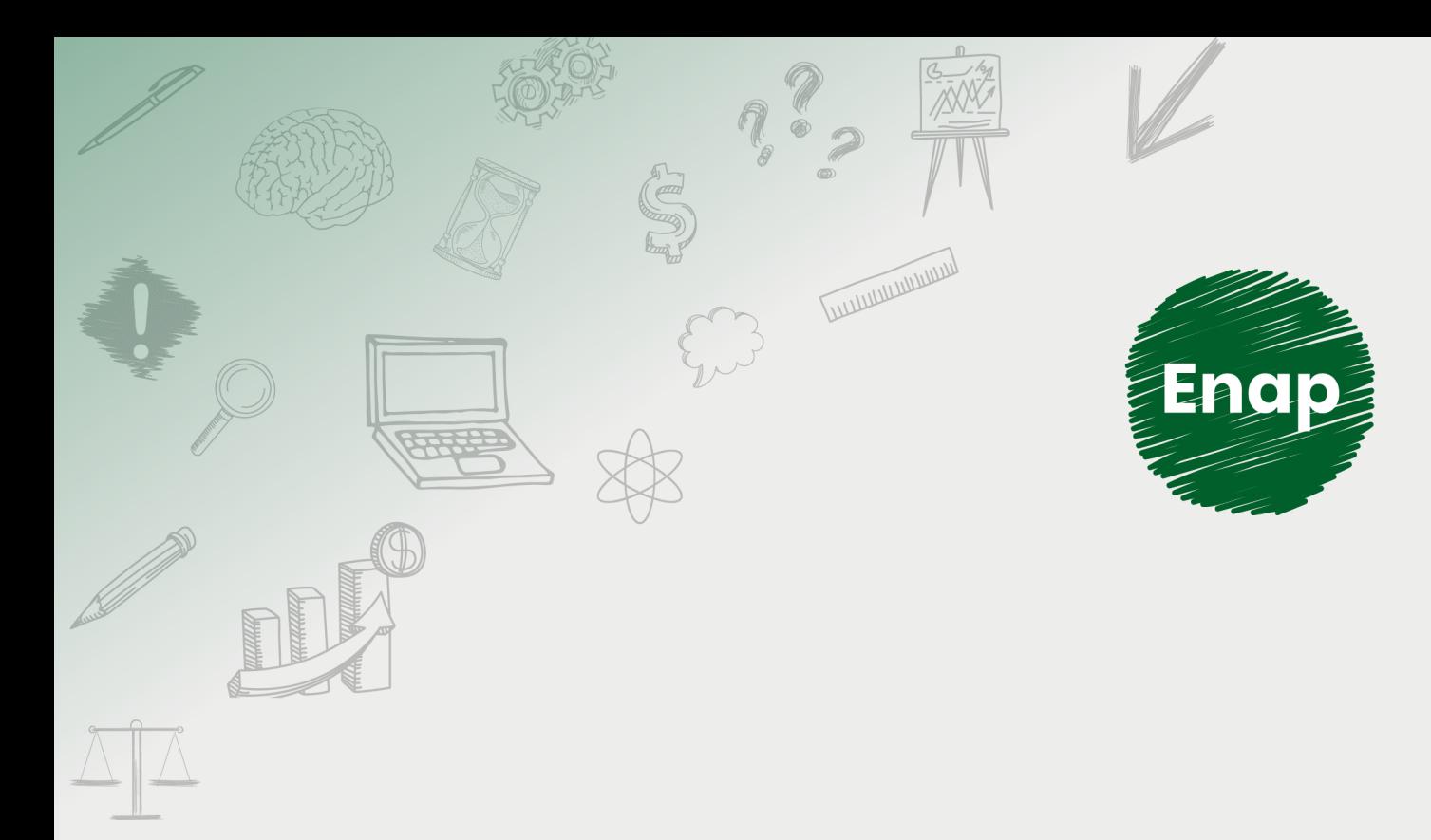

## **SEI! ADMINISTRAR**

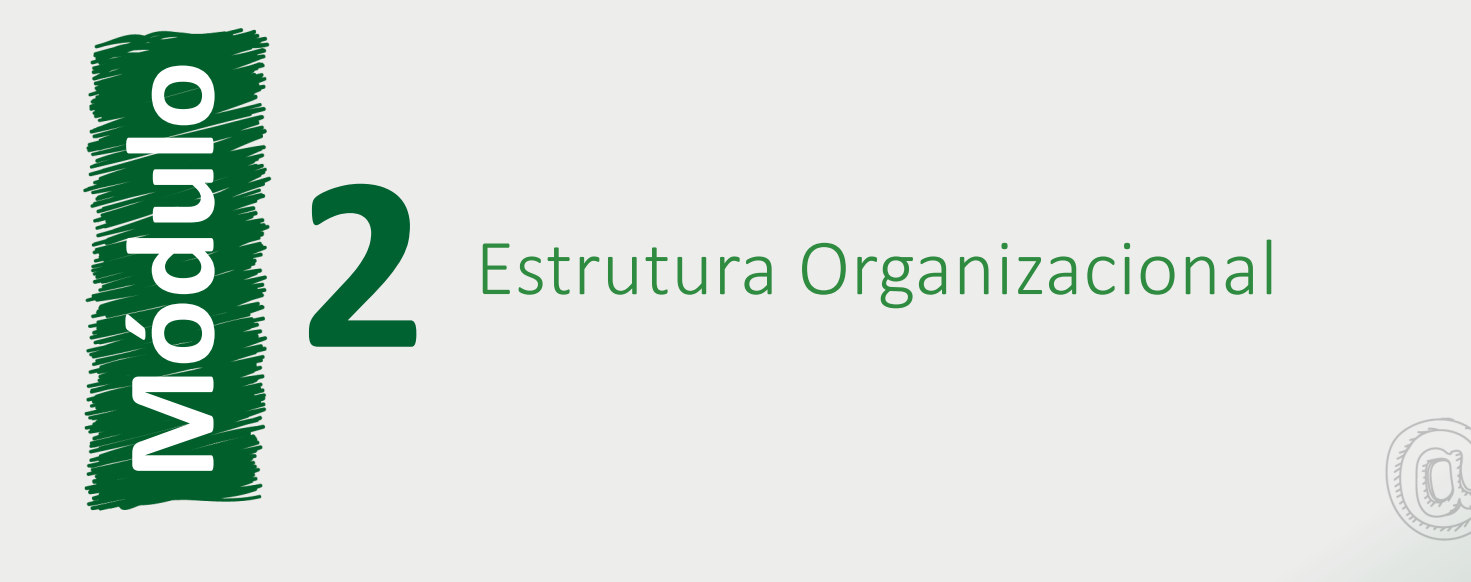

**COLORADO DE CALIFORNIA DE CALIFORNIA DE CALIFORNIA DE CALIFORNIA DE CALIFORNIA DE CALIFORNIA DE CALIFORNIA DE** 

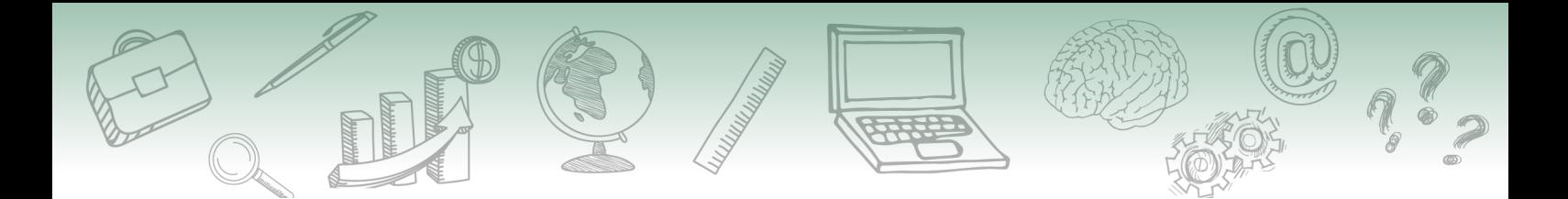

#### **Fundação Escola Nacional de Administração Pública**

#### **Presidente**

Diogo Godinho Ramos Costa

#### **Diretor de Educação Continuada**

Paulo Marques

#### **Coordenador-Geral de Educação a Distância**

Carlos Eduardo dos Santos

#### **Conteudista/s**

Caio Carvalho Correia Barros (conteudista, 2019). Cristiane Solano Mendes (conteudista, 2019). Marco Aurélio Rodrigues Braga (conteudista, 2019). Vinícius Rafael Lobo de Mendonça (conteudista, 2019).

**Curso produzido em Brasília 2019.**

**Desenvolvimento do curso realizado no âmbito do acordo de Cooperação Técnica FUB / CDT / Laboratório Latitude e Enap.**

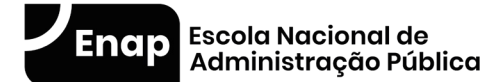

Enap, 2019

**Enap Escola Nacional de Administração Pública** Diretoria de Educação Continuada SAIS - Área 2-A - 70610-900 — Brasília, DF

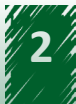

## **Sumário**

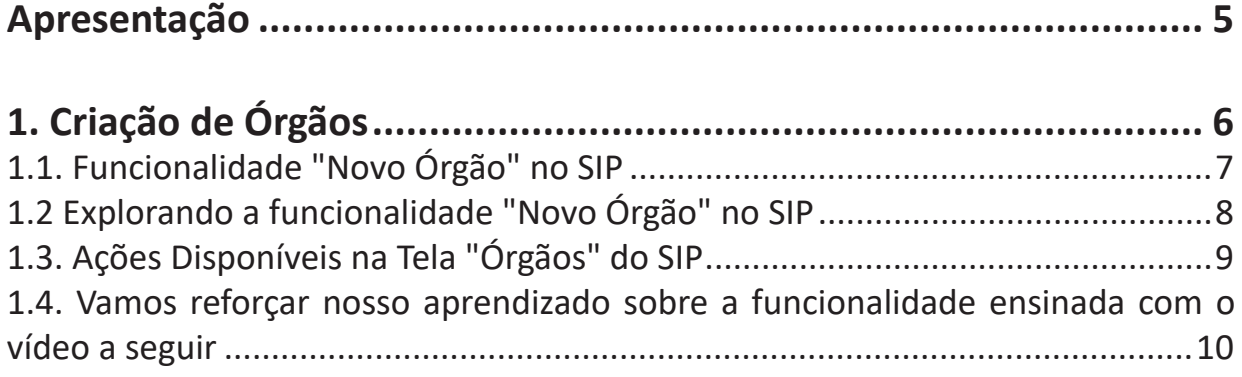

## **[2. Introdução à Funcionalidade "Configuração de Órgãos"](#page-9-0).............. 10**

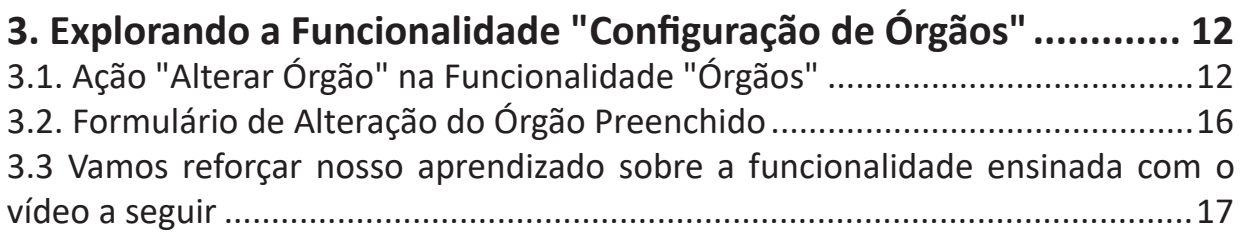

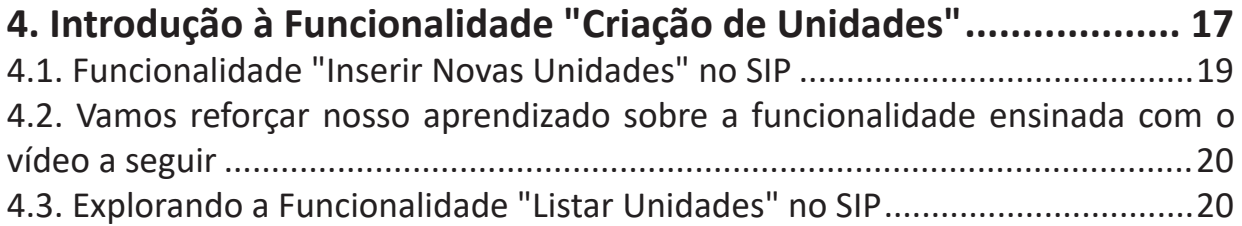

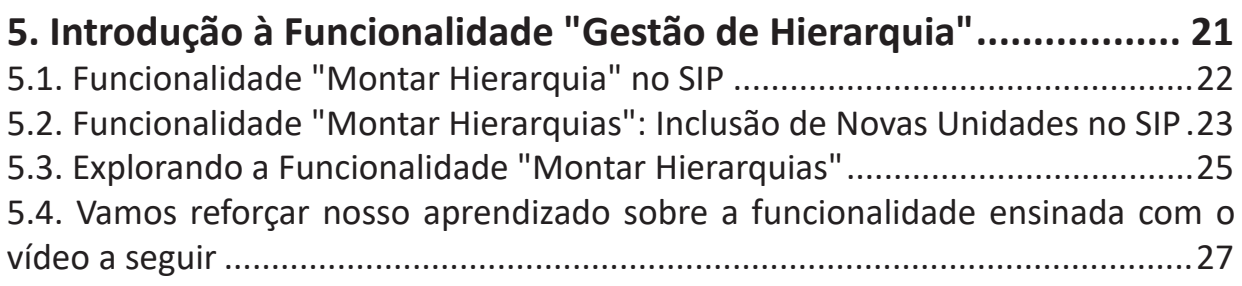

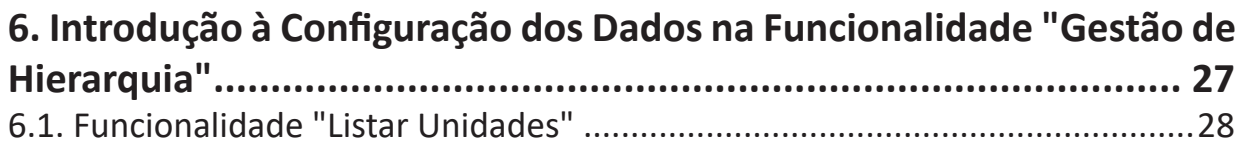

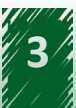

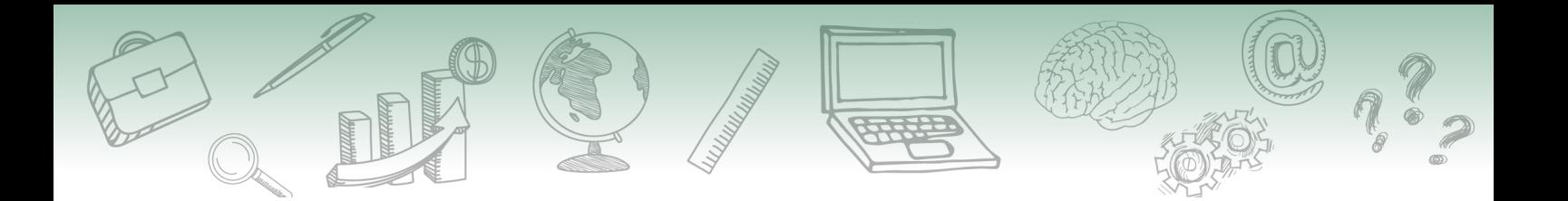

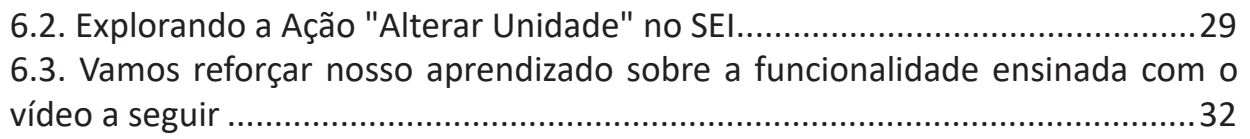

<span id="page-4-0"></span>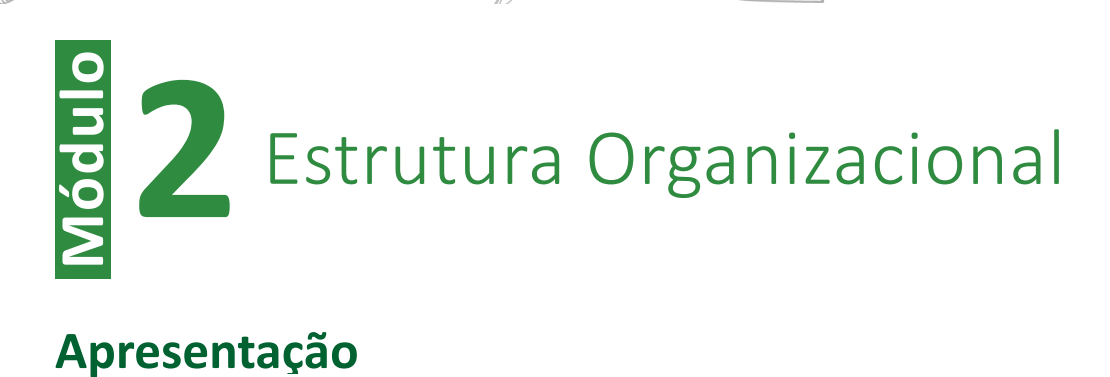

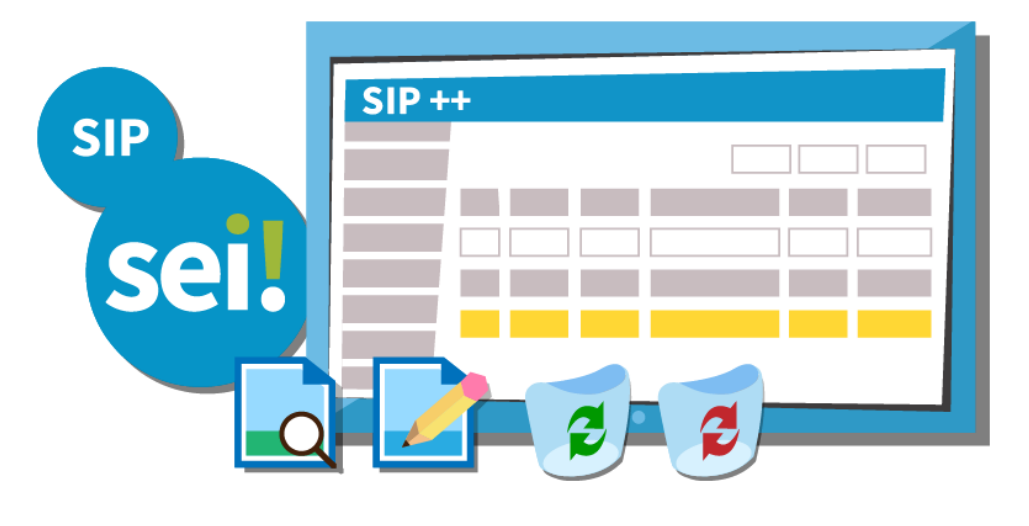

Neste módulo abordaremos o assunto "Estrutura" Organizacional". De forma prática e didática, são evidenciados o conceito de órgão, unidade e hierarquia no SIP e no SEI; os procedimentos e o passo a passo necessários para realizar a manutenção de órgãos e unidades no sistema.

Tais informações contribuirão para o desenvolvimento de competências necessárias para a gestão de órgão, unidades e hierarquias no SEI, via SIP. Desvendando, assim, alguns segredos da ferramenta.

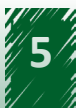

<span id="page-5-0"></span>Esperamos que, após o estudo, você seja capaz de:

- ← Conceituar órgão no contexto do SEI e do SIP.
- ✔ Manter (criar, alterar, excluir e outras) um órgão no sistema.
- $\checkmark$  Conceituar unidade no contexto do SEI e do SIP.
- $\checkmark$  Manter (criar, alterar, excluir e outras) uma unidade no sistema. Funcionalidade de migração de dados.
- $\checkmark$  Conceituar hierarquia no contexto do SIP, bem como montá-la com as unidades previamente criadas.

### #Partiu #Conhecimento!

## **1. Criação de Órgãos**

Aprenderemos a seguir que o SEI pode ser configurado para ser utilizado por um único órgão ou para ser compartilhado por um conjunto de órgãos por meio de uma instalação multiórgãos.

No caso da utilização do sistema por uma única instituição, a indicação do nome e sigla do órgão é feita durante o processo de instalação da ferramenta.

Mas, caso a opção seja por uma instalação multiórgãos, cada novo órgão deve ser cadastrado no SIP e configurado no SEI.

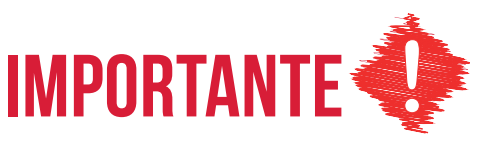

**Para cadastrar novos órgãos no SEI, utiliza-se o SIP, porém, para configurar os órgãos recém-criados, utiliza-se o menu "Administração" do SEI.**

Para facilitar o entendimento e exemplificar de forma prática o conteúdo tratado aqui, utilizaremos o seguinte organograma do ministério fictício XPTO:

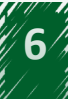

<span id="page-6-0"></span>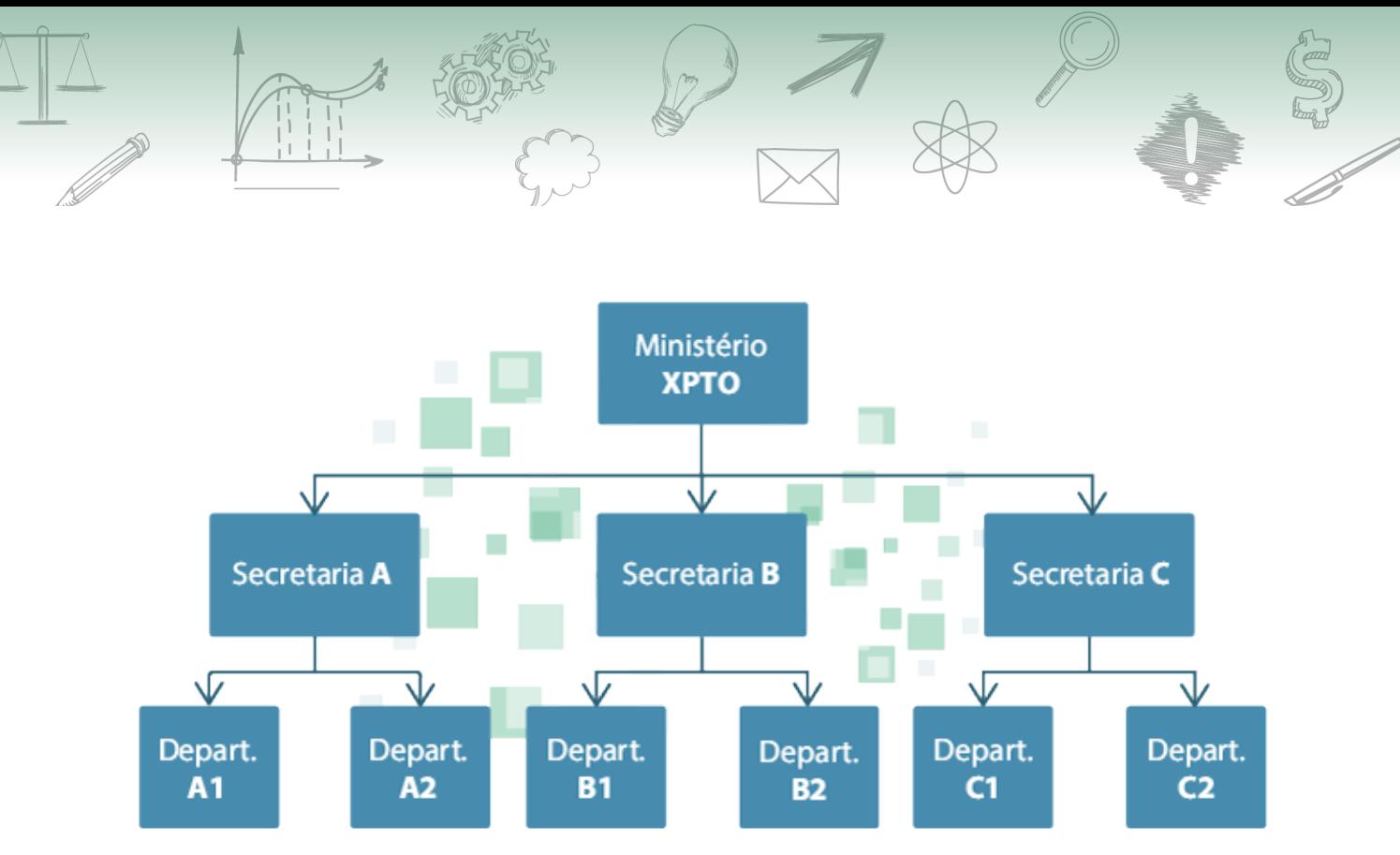

Figura 1: Organograma do Ministério XPTO.

## **1.1. Funcionalidade "Novo Órgão" no SIP**

A criação de órgãos no SIP deve ser utilizada para os casos de utilização do SEI por mais de uma instituição, no formato multiórgãos. Nesses casos, os demais órgãos que utilizarão a ferramenta serão criados no SIP.

Para inserir um novo órgão no SIP, o usuário com perfil "Administrador", deverá acompanhar o caminho descrito a seguir.

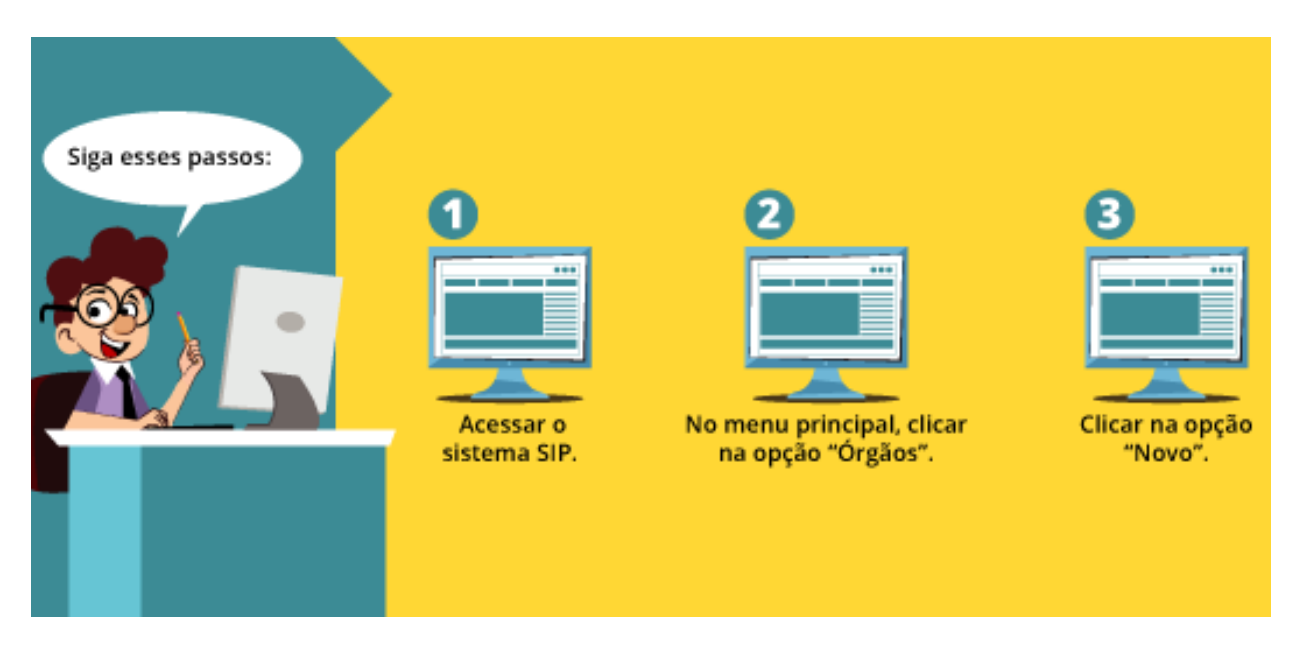

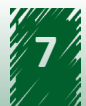

<span id="page-7-0"></span>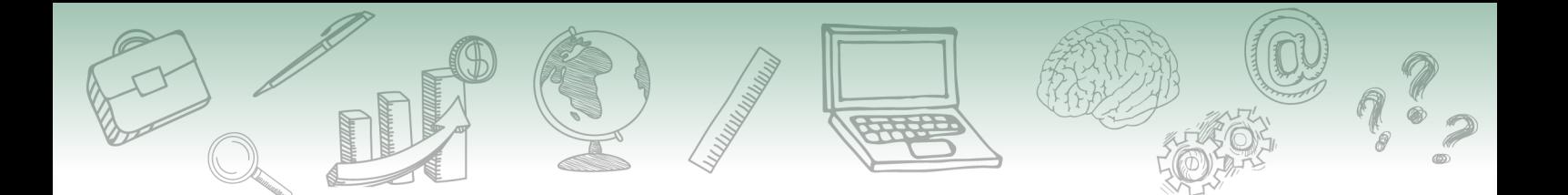

Acompanhe, na imagem a seguir, a disposição dos campos na tela inicial do SIP.

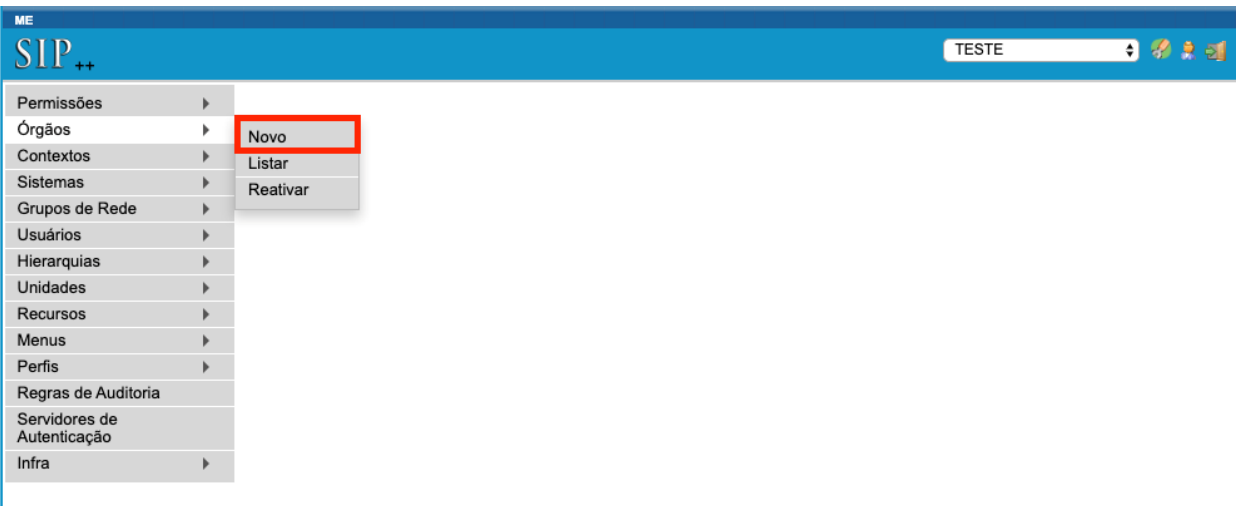

### **1.2 Explorando a funcionalidade "Novo Órgão" no SIP**

Ao clicar na opção "Novo", aparecerá a tela chamada "Novo Órgão" com os campos a seguir:

**• Sigla**

Deverá ser preenchido com a **sigla** oficial do órgão. No nosso exemplo, utilizaremos a sigla "XPTO".

**• Descrição**

Deverá ser preenchido com o **nome completo** do órgão. No nosso exemplo, utilizaremos o nome "Ministério fictício XPTO".

**• Ordem**

Trata-se de um campo que permite alterar a posição do órgão na lista da tela de login do SEI. Órgãos compartilhando o mesmo valor para esse campo (por exemplo "0") serão ordenados alfabeticamente pela sigla.

**• Autenticar Usuários neste Órgão**

Ao selecionar esta *checkbox*, aparecerá outro campo para a indicação dos servidores de autenticação associados, caso existam.

Acompanhe, na imagem a seguir, a disposição dos campos na tela "Novo Órgão"

<span id="page-8-0"></span>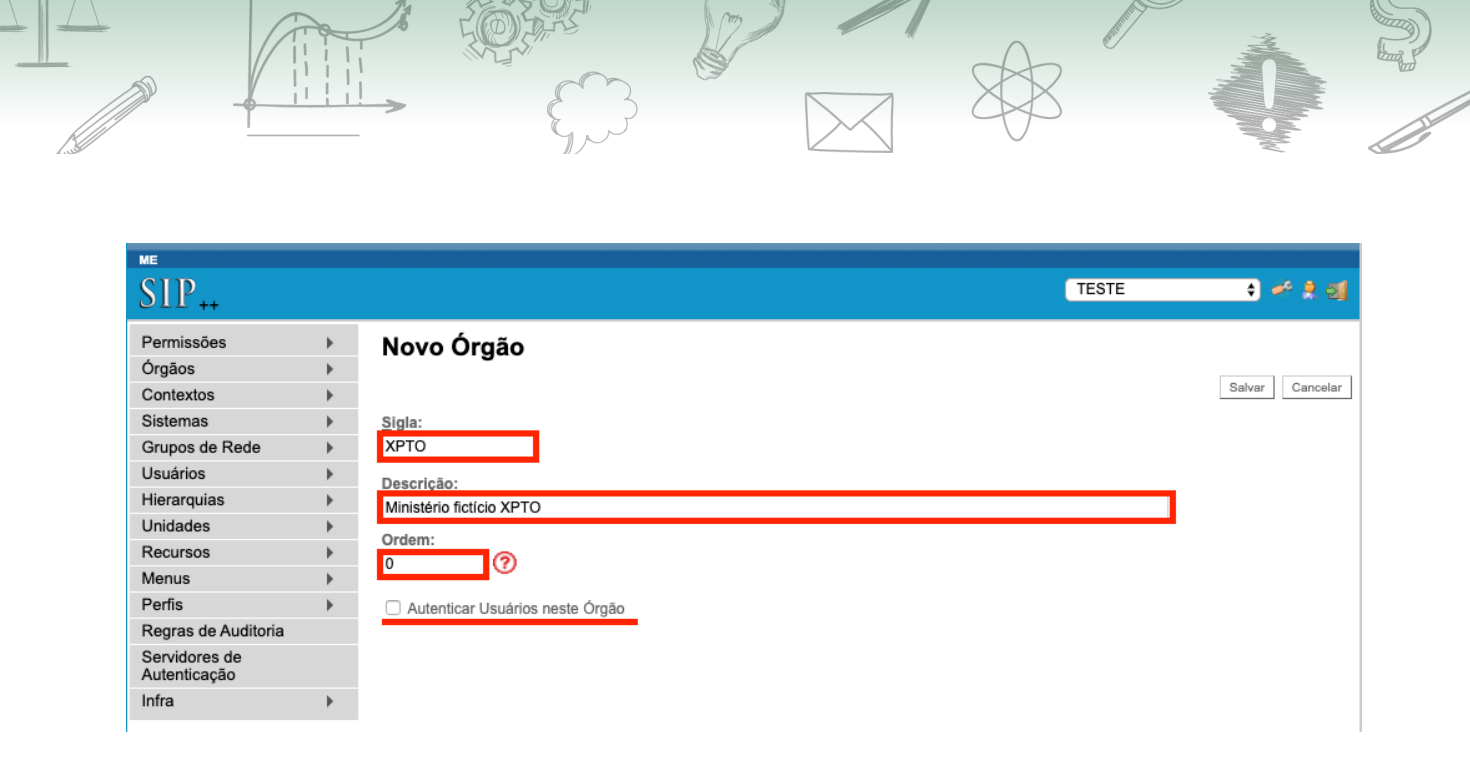

Ao finalizar o preenchimento, é necessário clicar no botão "Salvar". Com isso, o órgão será criado e será exibida a lista de todos os órgãos pertencentes àquela estrutura. A imagem a seguir apresenta a tela que aparece após salvar a operação.

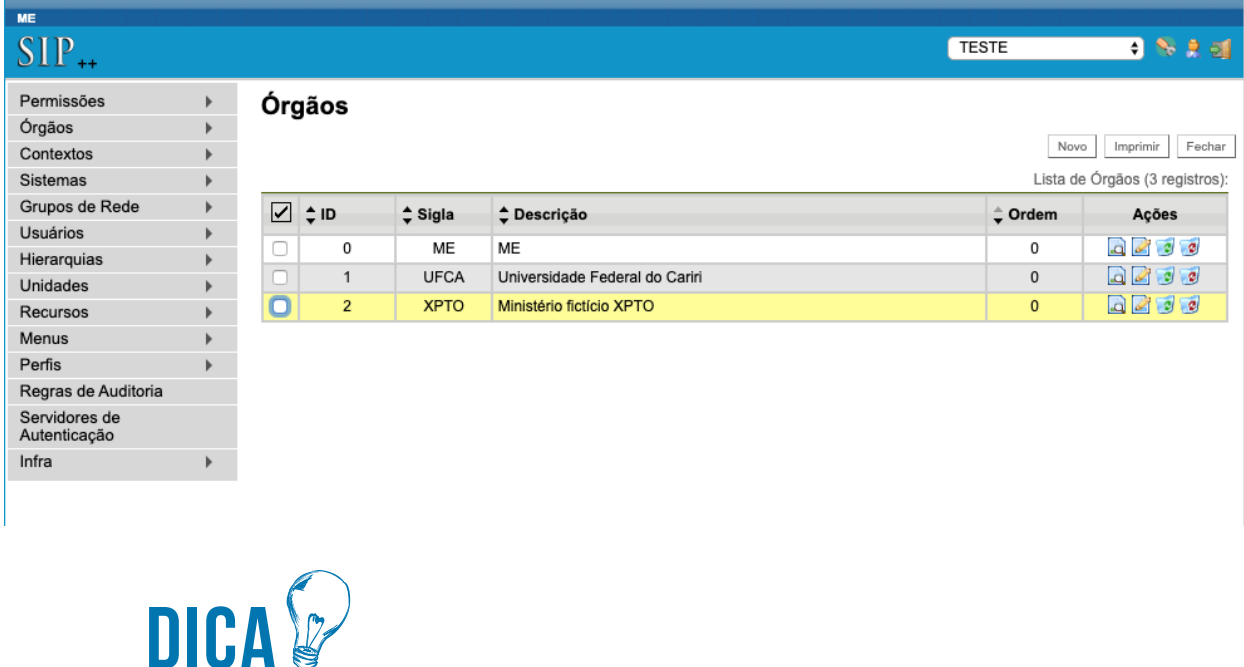

**Ao selecionar o menu "Órgãos" e clicar em "Listar", a mesma lista será exibida com todos os órgãos já criados no SIP, incluindo o XPTO.**

## **1.3. Ações Disponíveis na Tela "Órgãos" do SIP**

Ressaltamos que, na tela de listagem de órgãos, ainda é possível realizar quatro ações:

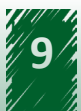

<span id="page-9-0"></span>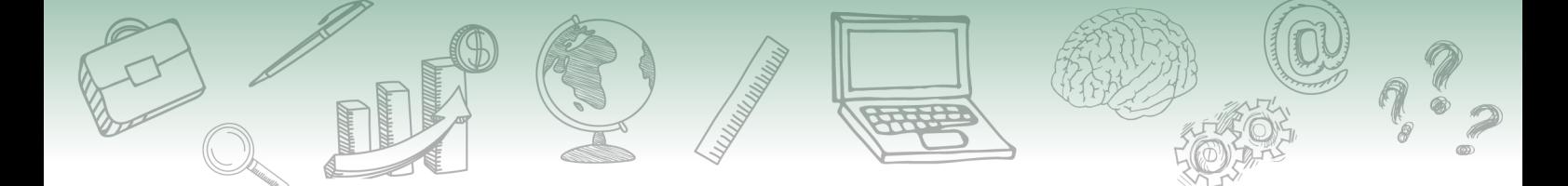

- **• Consultar órgão:** permite consultar os dados cadastrais do órgão (os mesmos cadastrados da etapa anterior).
- **• Alterar órgão:** permite alterar os dados cadastrais do órgão.
- **• Desativar órgão:** permite desativar o órgão. Essa ação remove o órgão da lista, porém, é possível consultar a lista de órgãos desativados, bem como reativá-los, acessando o menu "Órgãos" e clicando em "Reativar".
- **• Excluir órgão:** permite excluir definitivamente o órgão. Não é possível recuperá-lo posteriormente.

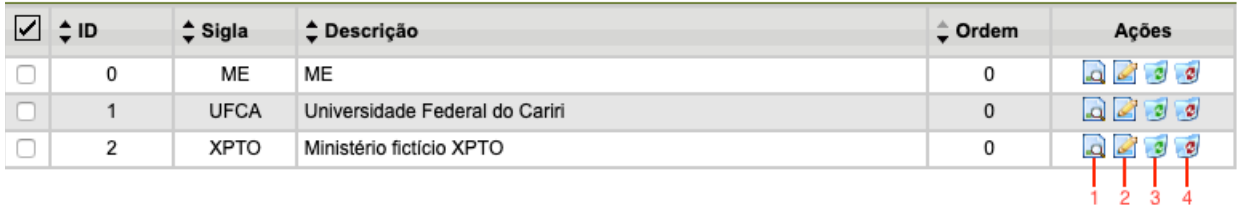

Acompanhe, na imagem a seguir, a disposição dos campos na tela "Órgãos".

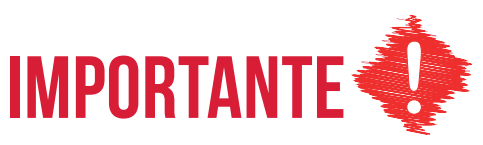

**Fique atento! Não é recomendado excluir o órgão raiz do sistema (ID 0), pois essa operação fará com que seja necessário reinstalar o sistema.**

## **1.4. Vamos reforçar nosso aprendizado sobre a funcionalidade ensinada com o vídeo a seguir**

https://cdn.evg.gov.br/cursos/304\_EVG/videos/modulo02video01.mp4

## **2. Introdução à Funcionalidade "Configuração de Órgãos"**

A configuração de órgãos deve ser realizada no SEI após a criação do órgão no SIP. Neste contexto, será necessário que o usuário com o perfil "Administrador" do SEI, acesse o Sistema Eletrônico de Informações com seu login e senha.

Acompanhe, na imagem a seguir, a disposição dos campos na tela inicial de acesso ao SEI.

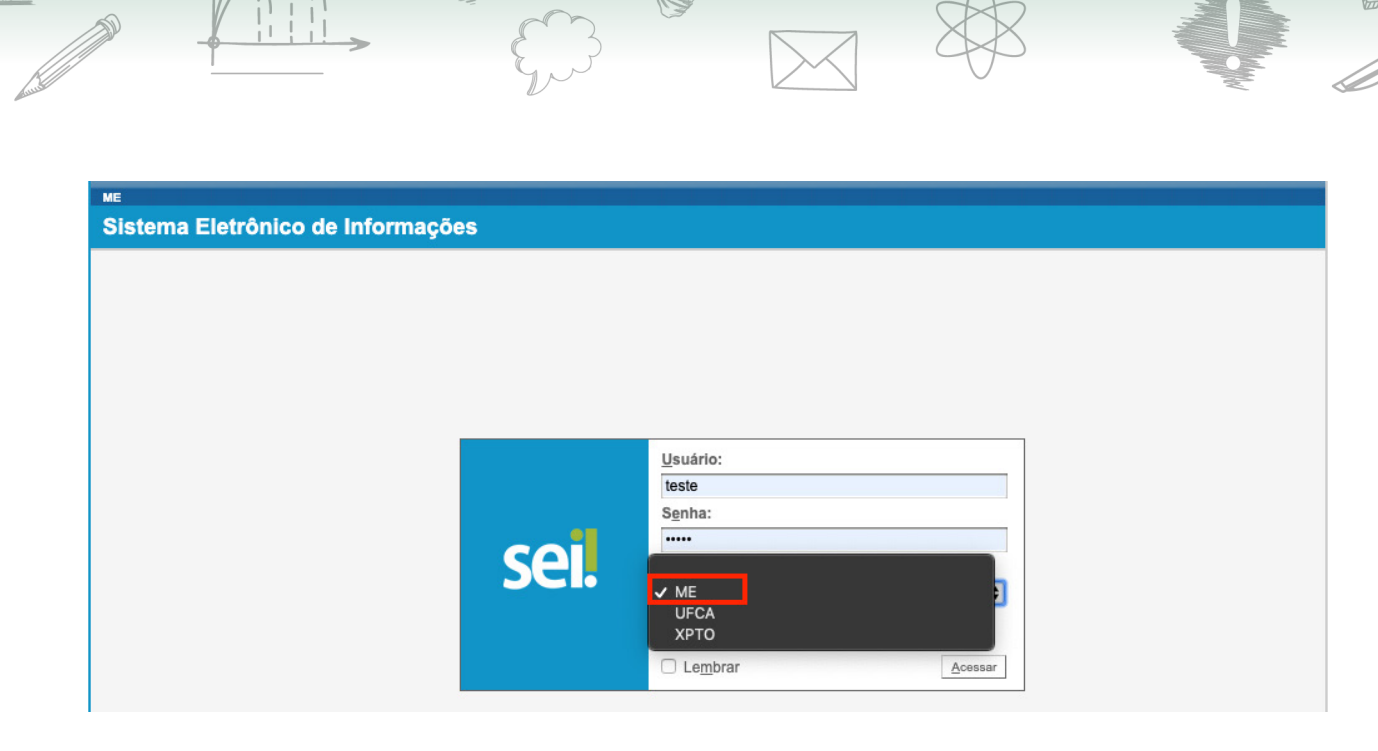

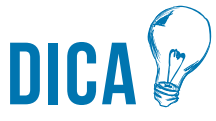

**Como ainda não foram cadastrados usuários para o órgão, foi utilizado o usuário "teste" e a senha "teste" no órgão raiz (ID 0) para acessar o menu que permite a configuração do órgão recém-criado.**

Após entrar no SEI pelo ambiente do órgão raiz, o usuário deverá acompanhar o caminho descrito a seguir.

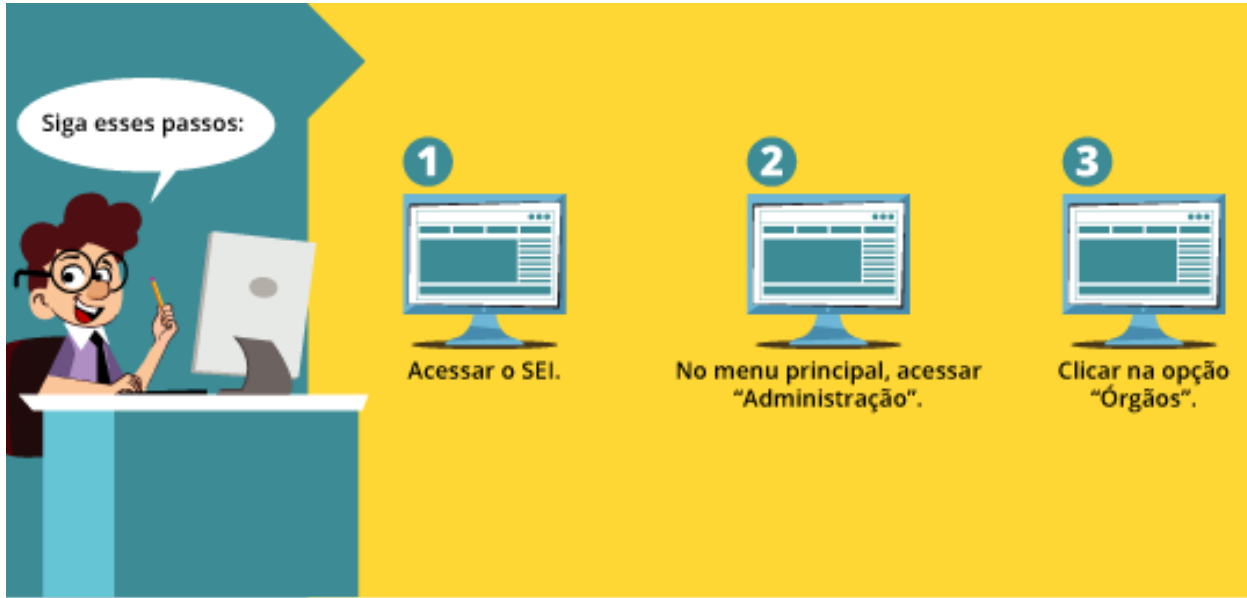

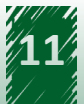

<span id="page-11-0"></span>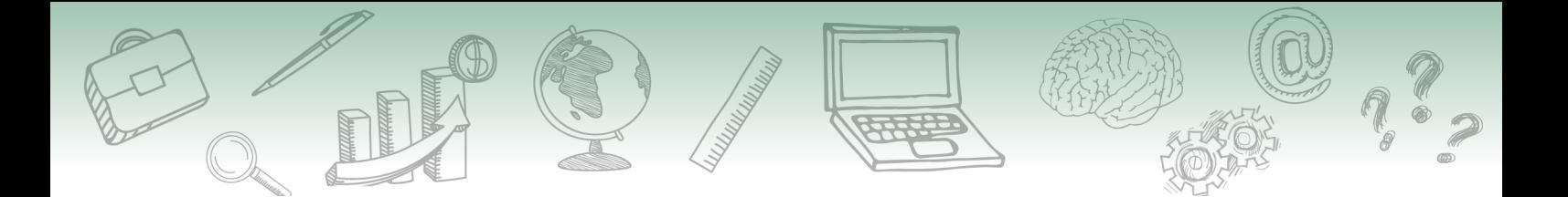

## **3. Explorando a Funcionalidade "Configuração de Órgãos"**

Ao clicar na opção "Órgãos", o usuário terá acesso a uma nova tela denominada "Órgãos".

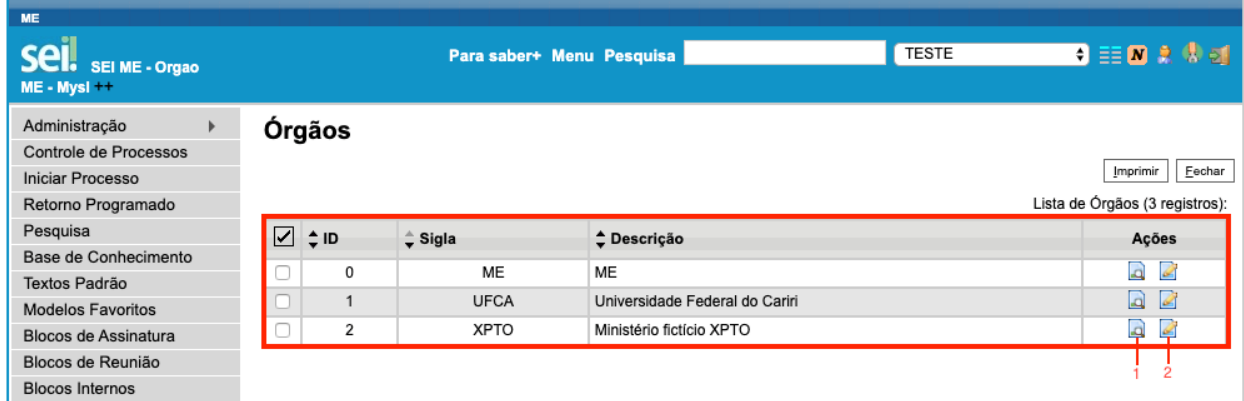

Ao acessar o menu "Órgãos", será exibida a relação de órgãos cadastrados no ambiente e será possível executar duas ações:

- 1. **Consultar órgão:** permite consultar os dados cadastrados naquele órgão.
- 2. **Alterar órgão:** permite cadastrar os dados daquele órgão.

## **3.1. Ação "Alterar Órgão" na Funcionalidade "Órgãos"**

A opção "Alterar Órgão" está disponível para usuário na coluna "Ações", localizada do lado direito da tabela.

Ao clicar no ícone "Alterar Órgão", você terá acesso a uma nova tela que apresentará o formulário para cadastramento das informações base da instituição.

Acompanhe, na imagem a seguir, a disposição dos campos que aparecerão nessa tela.

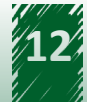

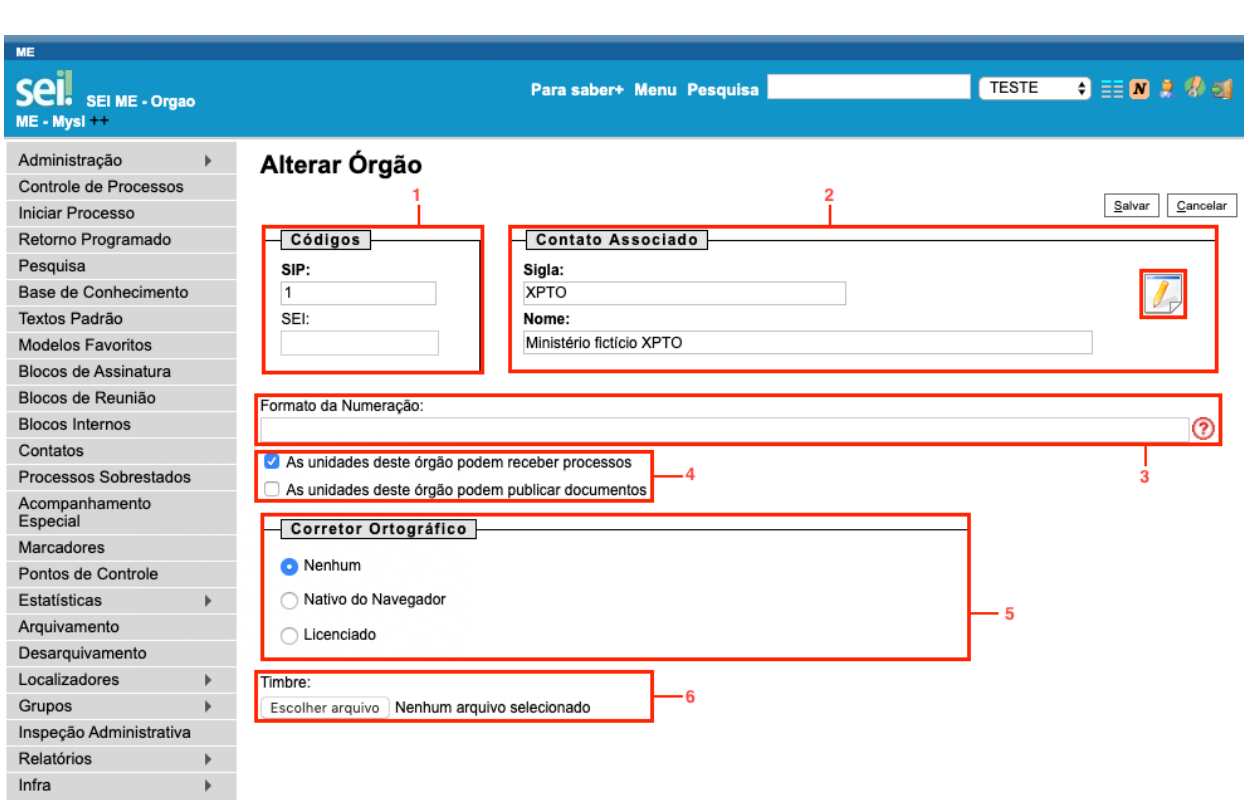

Ressalta-se que o formulário é composto da seguinte maneira:

### **1. Códigos**

Seção dividida em dois campos numéricos:

**SIP** - campo preenchido automaticamente. Refere-se ao número de controle interno de relacionamento do SIP com o SEI. Não é recomendado sua alteração.

**SEI** - deve ser preenchido com um número de controle do órgão. Pode ser um código interno da instituição, Siorg ou mesmo um código de Unidade Protocolizadora (UP).

#### **2. Contato Associado**

A funcionalidade dos contatos permite que pessoas físicas e jurídicas sejam cadastradas no sistema. Ressalta-se que essa seção é dividida em três partes:

**Sigla** – deverá ser preenchido com a sigla associada ao órgão que está sendo cadastrado.

**Nome** - deverá ser preenchido com o nome completo do órgão que está sendo cadastrado.

**Alterar dados do contato associado** - essa opção abre uma tela para cadastro de dados do contato associado. É o local onde são indicados, entre outras coisas, endereço, e-mail e telefones do órgão. Acompanhe, na imagem a seguir, a disposição desses campos na tela.

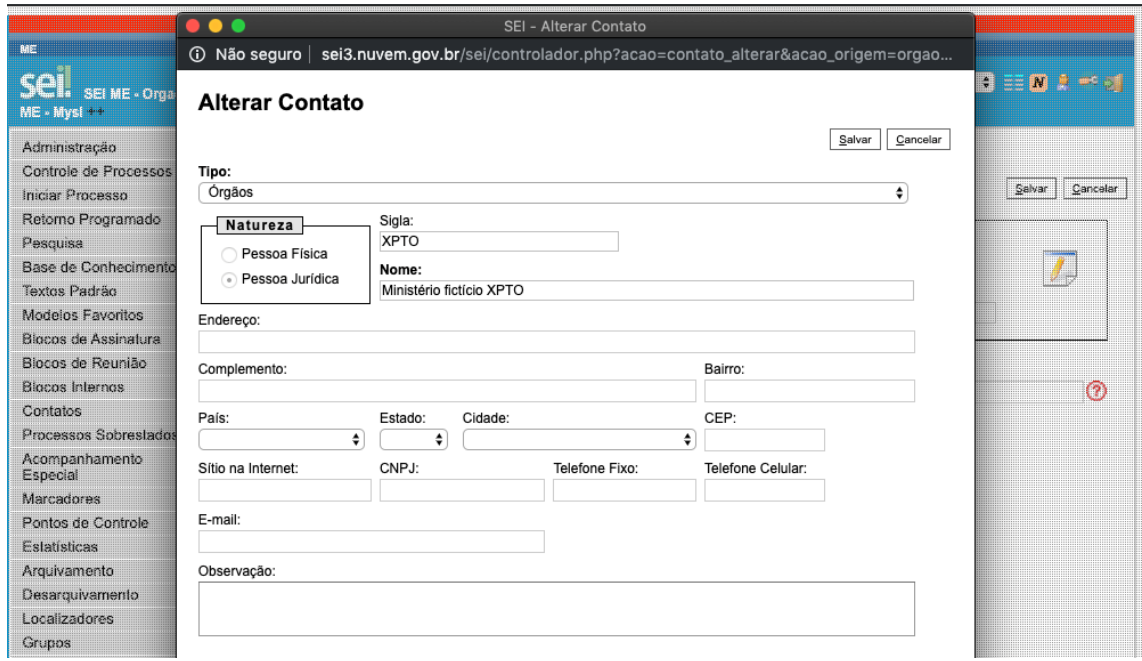

#### **3. Formato de numeração**

Campo destinado à configuração do formato do número do processo. Por exemplo, no Poder Executivo Federal, o padrão numérico adotado é o Número Único de Protocolo (NUP) e sua composição é:

## 00000.000000/0000-00  $(15 \text{ dígitos} + 2 \text{ DVs})$

- Primeiro grupo (5 dígitos): Código numérico atribuído a cada UP
- Segundo grupo (6 dígitos): Sequencial numérico
- Terceiro grupo (4 dígitos): Ano de formação do documento
- Quarto grupo (2 dígitos): Dígitos de verificação

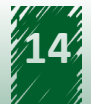

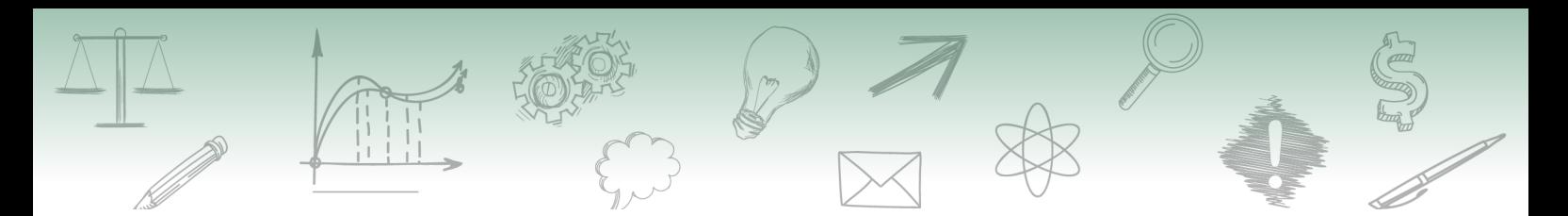

Para compor esse padrão numérico, é necessário utilizar as variáveis oferecidas pelo SEI. Ao clicar no ícone "Ajuda" ao lado direito do campo, será exibida uma lista com todas as variáveis possíveis para composição do número, conforme exemplo a seguir:

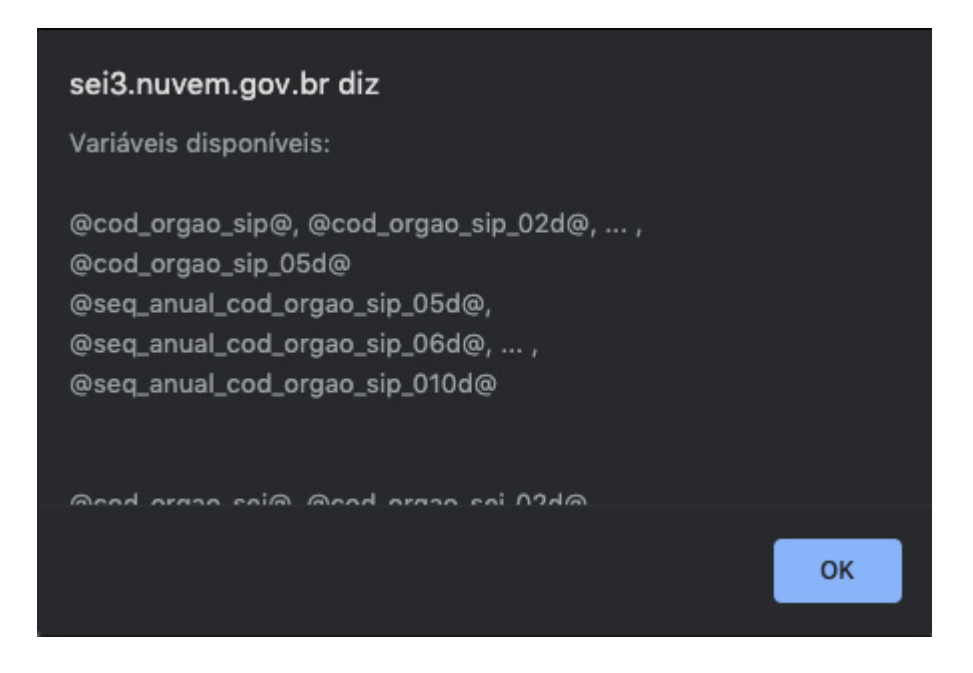

No SEI, as variáveis se caracterizam por estarem entre @.

Para montar a estrutura do NUP, serão utilizadas variáveis específicas para cada parte do número:

Código da UP: @cod\_unidade\_sei\_05d@

Observe que, no código UP supracitado, existe a informação "05d", que indica a quantidade de dígitos no campo, nesse caso, corresponde à 5 dígitos.

**Sequencial numérico:** @seq\_anual\_cod\_unidade\_sei\_06d@

**Ano do documento:** @ano\_4d@

Dígito verificador: @dv\_mod11\_executivo\_federal\_2d@

A máscara do número (sinais como "/", ".", "-") devem ser inseridas manualmente no momento de compor a numeração.

Ao final, o campo ficará preenchido da seguinte forma:

*@cod\_unidade\_sei\_05d@.@seq\_anual\_cod\_unidade\_sei\_06d@/@ano\_4d@-@ dv\_mod11\_executivo\_federal\_2d@*

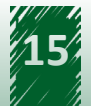

<span id="page-15-0"></span>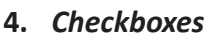

Essa seção é composta por duas *checkboxes*:

**As unidades deste órgão podem receber processos** - ao selecionar esta opção, suas unidades estarão disponíveis para receber processos. Desmarcar esta opção se aplica aos casos em que não é interessante que as unidades recebam processo, por exemplo, no caso da extinção de um órgão.

**As unidades deste órgão podem publicar documentos** - ao selecionar esta opção, suas unidades poderão publicar os documentos selecionados nos veículos de publicação disponíveis no SEI.

#### **5. Corretor Ortográfico**

Nesta seção é possível selecionar o tipo de corretor ortográfico que será utilizado no editor de textos do SEI, conforme as opções a seguir:

**Nenhum** - nenhum corretor ortográfico será utilizado no editor de textos do SEI.

**Nativo do Navegador** - o editor de textos do SEI utilizará o próprio corretor ortográfico do navegador. Sendo assim, haverá variação dependendo do navegador utilizado, por exemplo, Mozilla Firefox, Google Chrome, Internet Explorer.

**Licenciado** - opção indicada para as instituições que optarem por adquirir uma solução de corretor ortográfico exclusiva. Ao selecionar esta opção, será exibido um campo para informar o endereço do servidor do corretor ortográfico adquirido pelo órgão.

#### **6. Timbre**

Esta opção permite realizar a seleção da imagem que servirá como timbre do órgão. O timbre será exibido no topo dos documentos criados na instituição. A imagem pode representar a logo da instituição ou algum outro símbolo, sempre respeitando os padrões estabelecidos de redação oficial. Ressalta-se que o formato recomendado para a imagem é o ".png". Como exemplo, utilizaremos o Brasão da República.

Lembre-se de salvar a operação clicando no botão "Salvar", localizado na parte superior direita da tela!

## **3.2. Formulário de Alteração do Órgão Preenchido**

Após o preenchimento do formulário com todos os dados necessários, as informações ficarão apresentadas na tela.

Acompanhe, na imagem a seguir, uma tela do formulário preenchido:

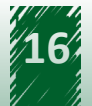

<span id="page-16-0"></span>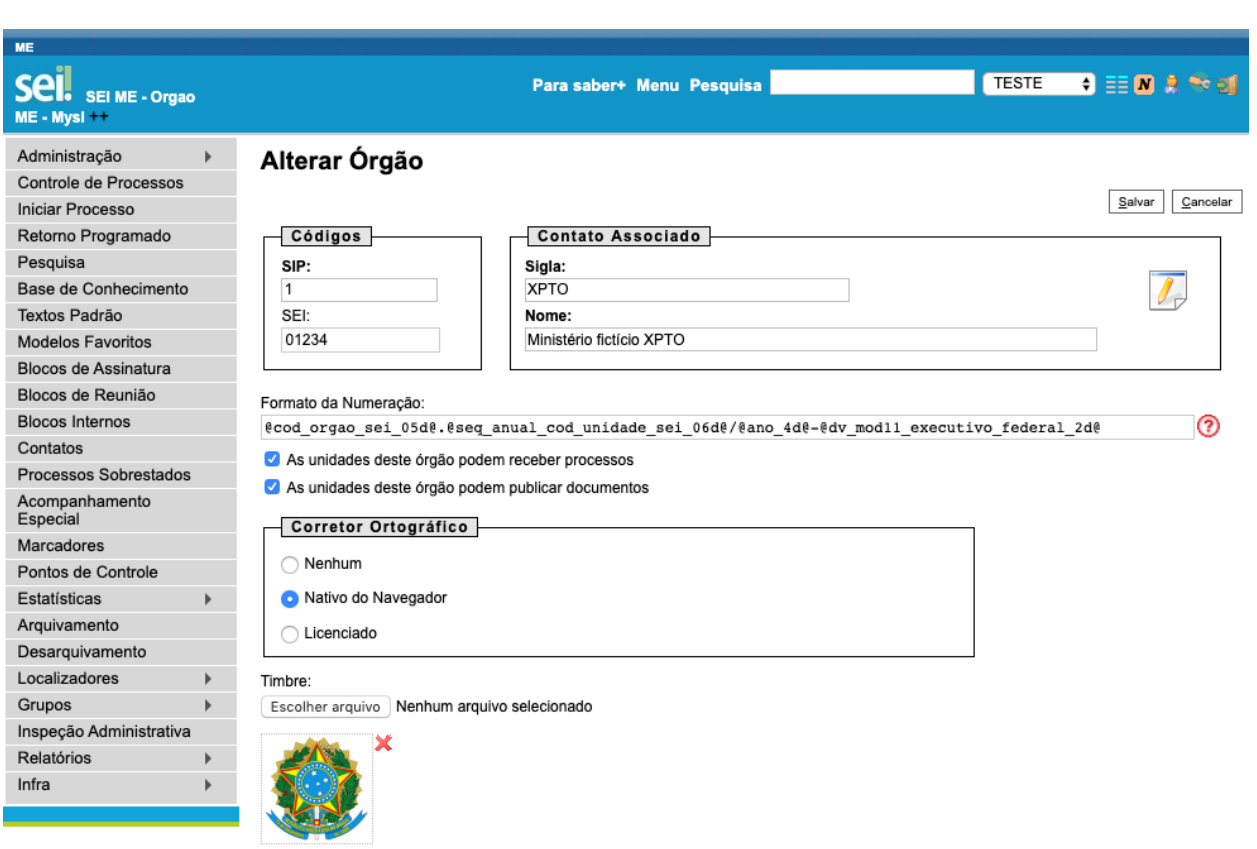

## **3.3 Vamos reforçar nosso aprendizado sobre a funcionalidade ensinada com o vídeo a seguir**

https://cdn.evg.gov.br/cursos/304\_EVG/videos/modulo02video02.mp4

## **4. Introdução à Funcionalidade "Criação de Unidades"**

Após a criação do órgão no SIP e de sua configuração no SEI, é necessário criar as unidades administrativas que farão parte da estrutura da instituição.

Seguindo a mesma lógica utilizada na criação do órgão no modelo multiórgãos, as unidades também são criadas no SIP e configuradas no SEI.

Para facilitar esse entendimento e exemplificar o conteúdo tratado aqui, continuaremos utilizando o organograma do Ministério XPTO.

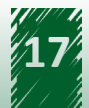

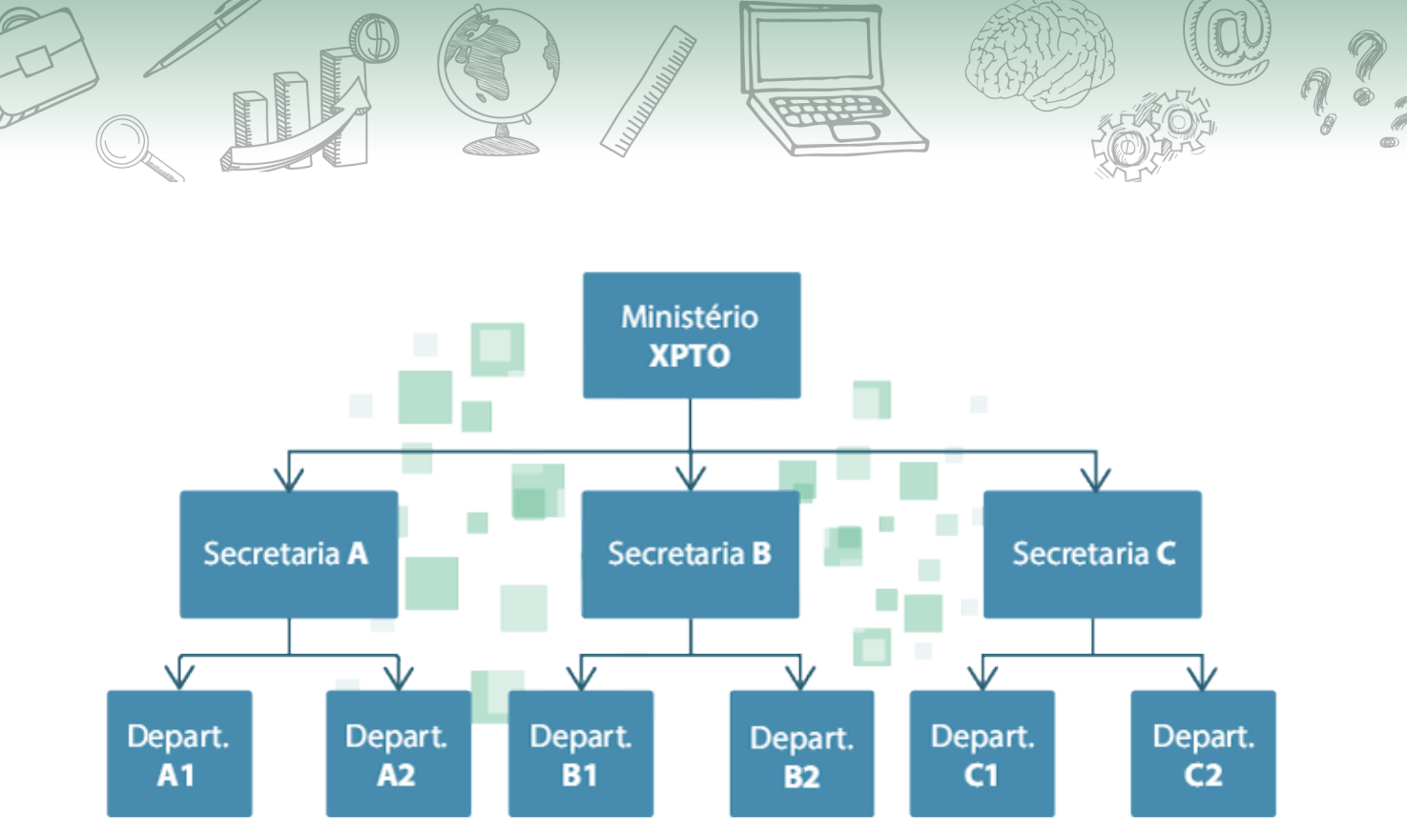

Figura 1: Organograma do Ministério XPTO.

Esse organograma apresenta as unidades que fazem parte da estrutura do ministério, bem como sua posição hierárquica.

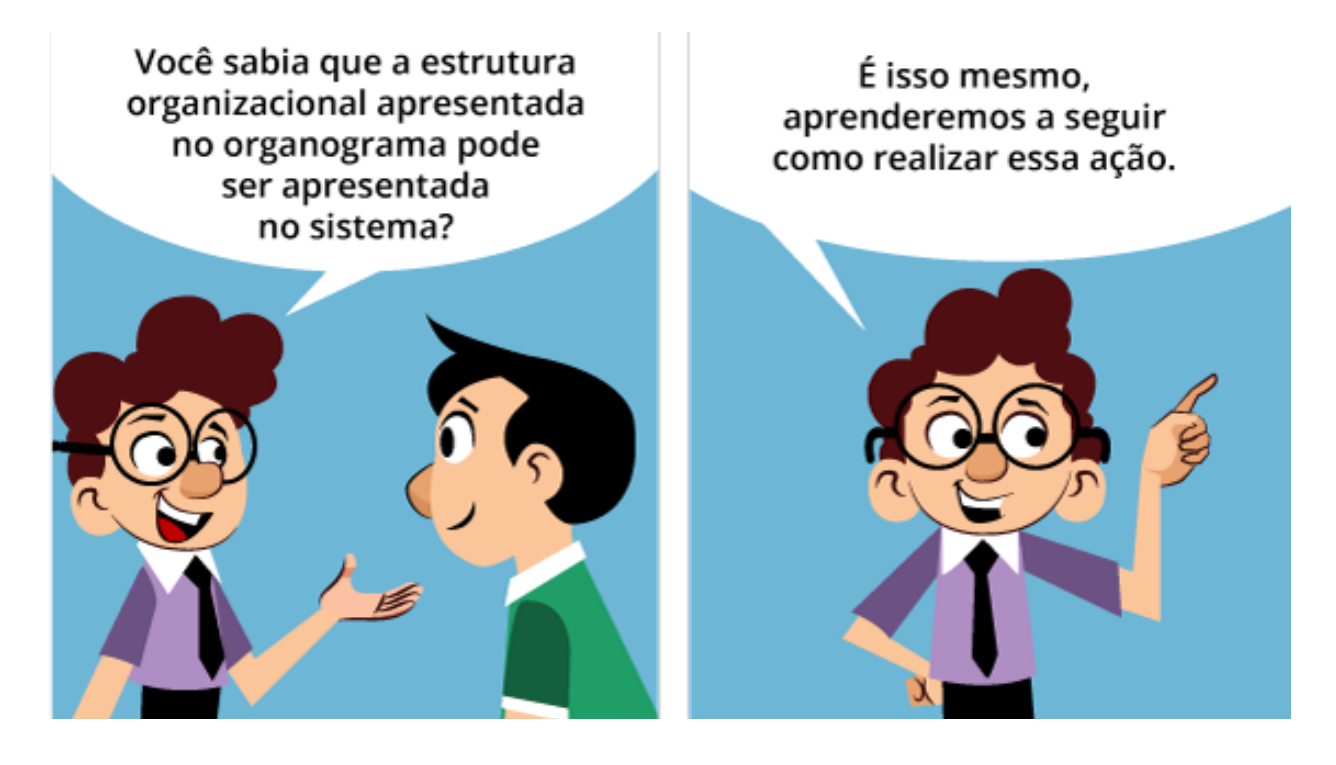

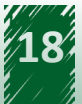

<span id="page-18-0"></span>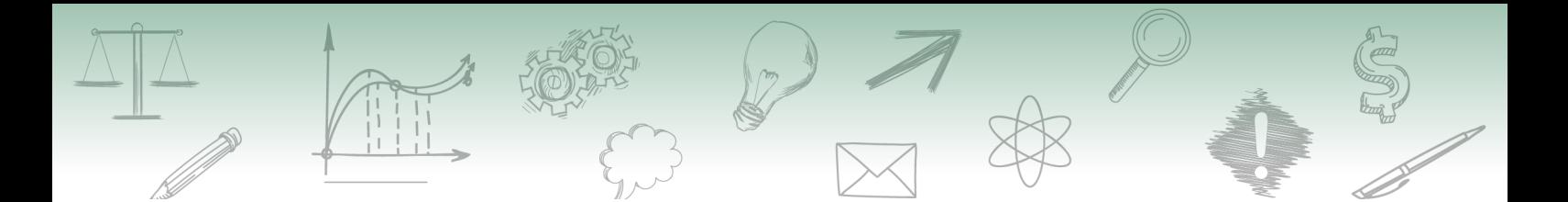

## **4.1. Funcionalidade "Inserir Novas Unidades" no SIP**

Para inserir uma nova unidade no SIP, o usuário deverá acompanhar o caminho descrito a seguir.

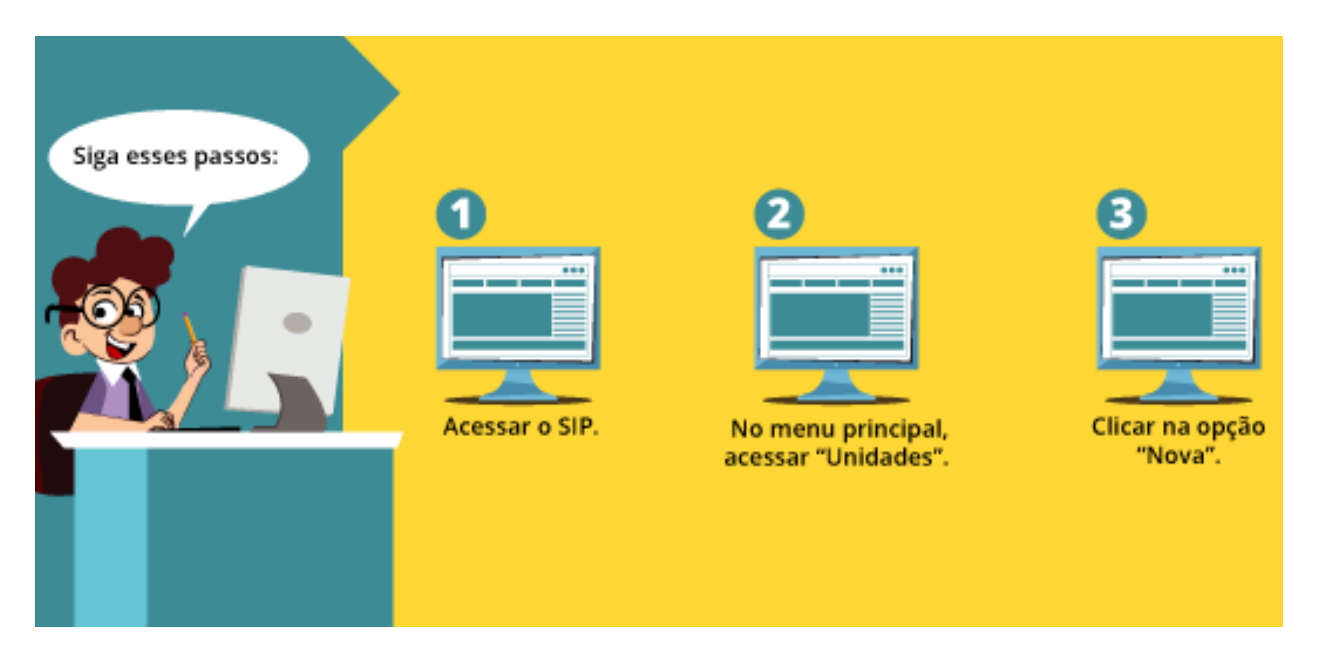

Após clicar na opção "Nova", abrirá uma tela denominada "Nova Unidade" com quatro campos.

**• Órgão**

Deverá ser selecionado a qual órgão pertence a unidade. No nosso exemplo, utilizaremos o órgão recém-criado "XTPO".

**• Sigla**

Deverá ser preenchido com a sigla atribuída para a unidade. No nosso exemplo, utilizaremos a sigla "SEC-A".

**• Descrição**

Deverá ser preenchido com o nome completo da unidade. No nosso exemplo, utilizaremos o nome "Secretaria A".

**• ID Origem**

Esta opção só deverá ser preenchida caso o órgão deseje importar os dados da unidade de outro servidor. Nesse caso, deverá ser preenchido com o identificador da unidade no servidor original. No nosso exemplo, deixaremos o campo em branco.

Acompanhe a disposição dos campos que aparecerão na tela "Nova Unidade" na imagem a seguir.

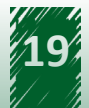

<span id="page-19-0"></span>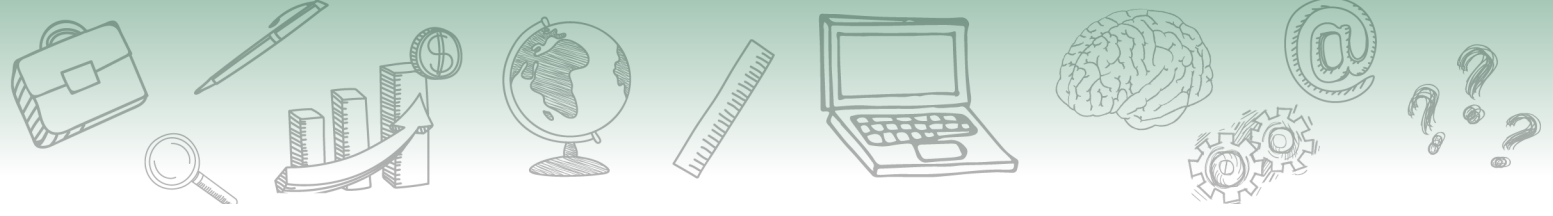

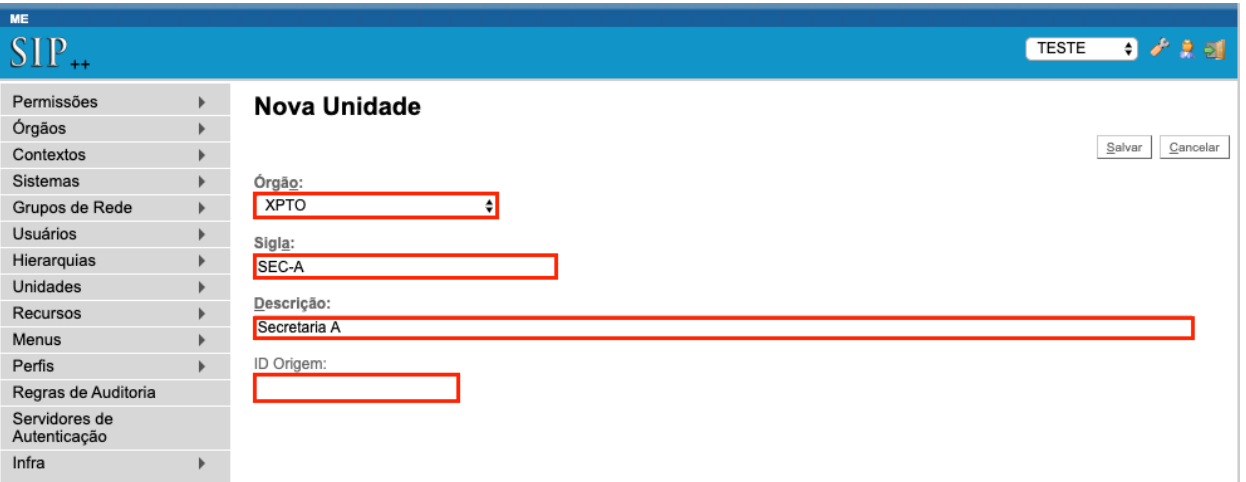

Ao finalizar o preenchimento, é necessário clicar no botão "Salvar". Com isso, a unidade será criada e será exibida uma tela em branco.

# **DICA**

**Essa operação de criação deverá ser realizada para todas as unidades do órgão e deverá refletir o organograma da instituição. Caberá aos gestores do sistema analisar a necessidade de incluir unidades temporárias, colegiados ou outras estruturas não representadas no organograma do órgão.**

## **4.2. Vamos reforçar nosso aprendizado sobre a funcionalidade ensinada com o vídeo a seguir**

https://cdn.evg.gov.br/cursos/304\_EVG/videos/modulo02video03.mp4

## **4.3. Explorando a Funcionalidade "Listar Unidades" no SIP**

Após finalizar o cadastro da unidade, é possível verificar a lista de unidades criadas no órgão. Por meio do menu principal, ao escolher a funcionalidade "Unidades" e a opção "Listar", você terá acesso a uma nova tela.

Nessa tela de listagem de órgãos, há quatro ações disponíveis do lado direito de cada unidade:

### **• Consultar unidade**

Permite consultar os dados cadastrais da unidade (os mesmos cadastrados da etapa anterior).

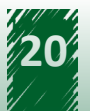

<span id="page-20-0"></span>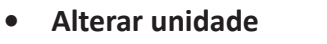

Permite alterar os dados cadastrais da unidade.

#### **• Desativar unidade**

Permite desativar a unidade. Essa ação remove a unidade da lista, porém, é possível consultar a lista de unidades desativadas, bem como reativá-las, acessando o menu "Unidades" e clicando em "Reativar".

#### **• Excluir unidade**

Permite excluir definitivamente a unidade. Não é possível recuperá-la posteriormente.

Acompanhe a disposição dos campos que aparecerão na tela de "Listagem" de unidades na imagem a seguir.

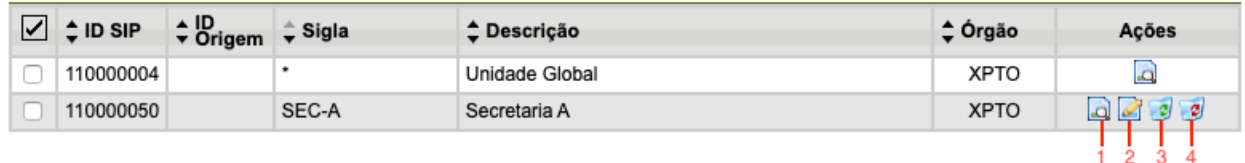

## **5. Introdução à Funcionalidade "Gestão de Hierarquia"**

A hierarquia no SEI é a maneira como as unidades se relacionam e indica qual a posição de cada uma no organograma da instituição. A inclusão das unidades na hierarquia é requisito indispensável para sua utilização.

Após a criação de todas as unidades do órgão no SIP, é necessário montar a hierarquia entre elas, refletindo o organograma da instituição.

Para facilitar esse entendimento e exemplificar o conteúdo tratado aqui, continuaremos utilizando o organograma do Ministério XPTO.

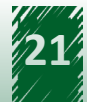

<span id="page-21-0"></span>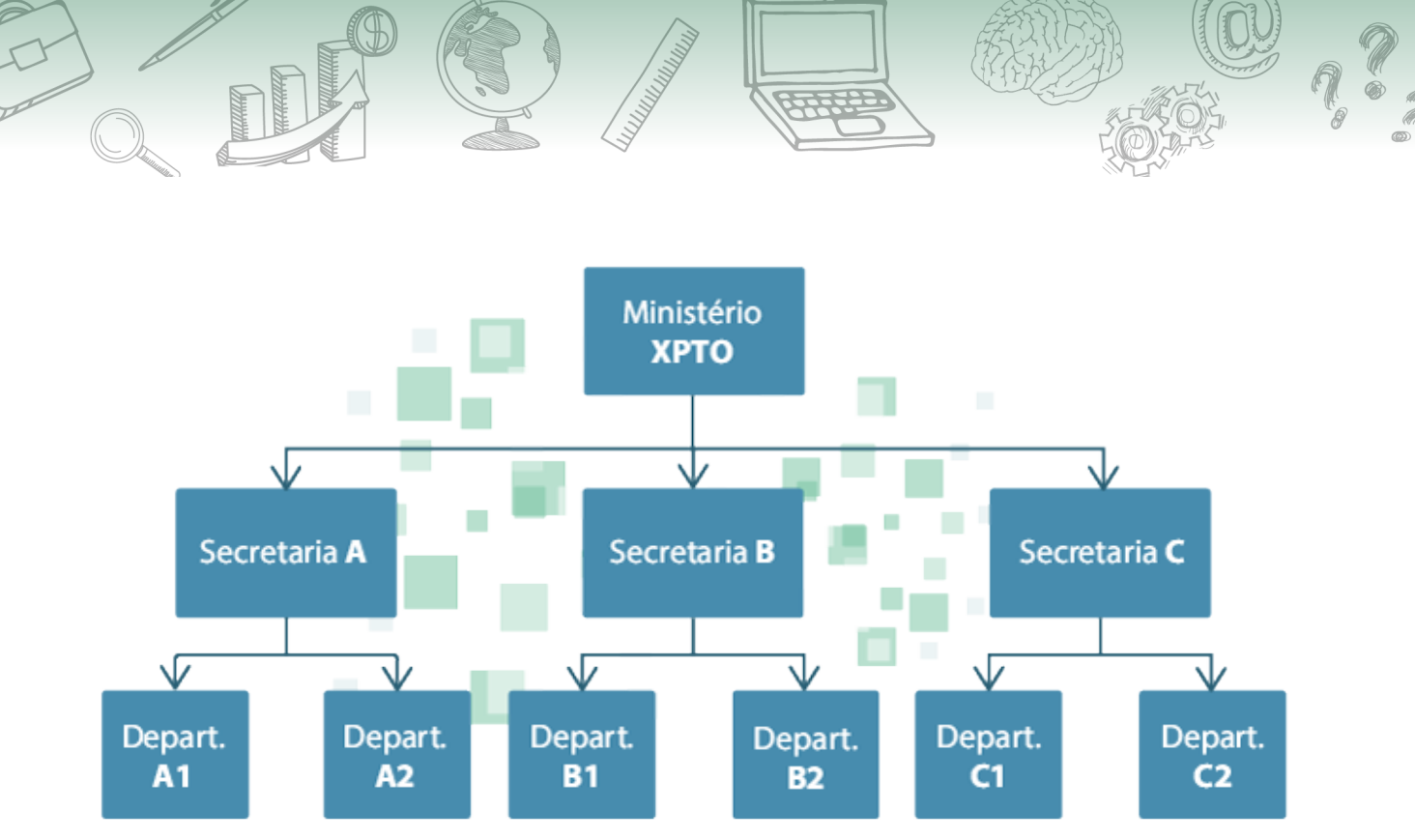

Figura 1: Organograma do Ministério XPTO.

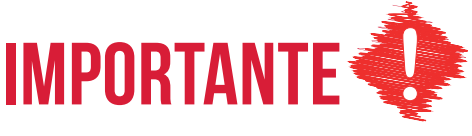

**Enquanto não for montada a hierarquia no SIP, as unidades não estarão visíveis e acessíveis no SEI.**

## **5.1. Funcionalidade "Montar Hierarquia" no SIP**

Para montar uma hierarquia no SIP, o usuário deverá acompanhar o caminho descrito a seguir.

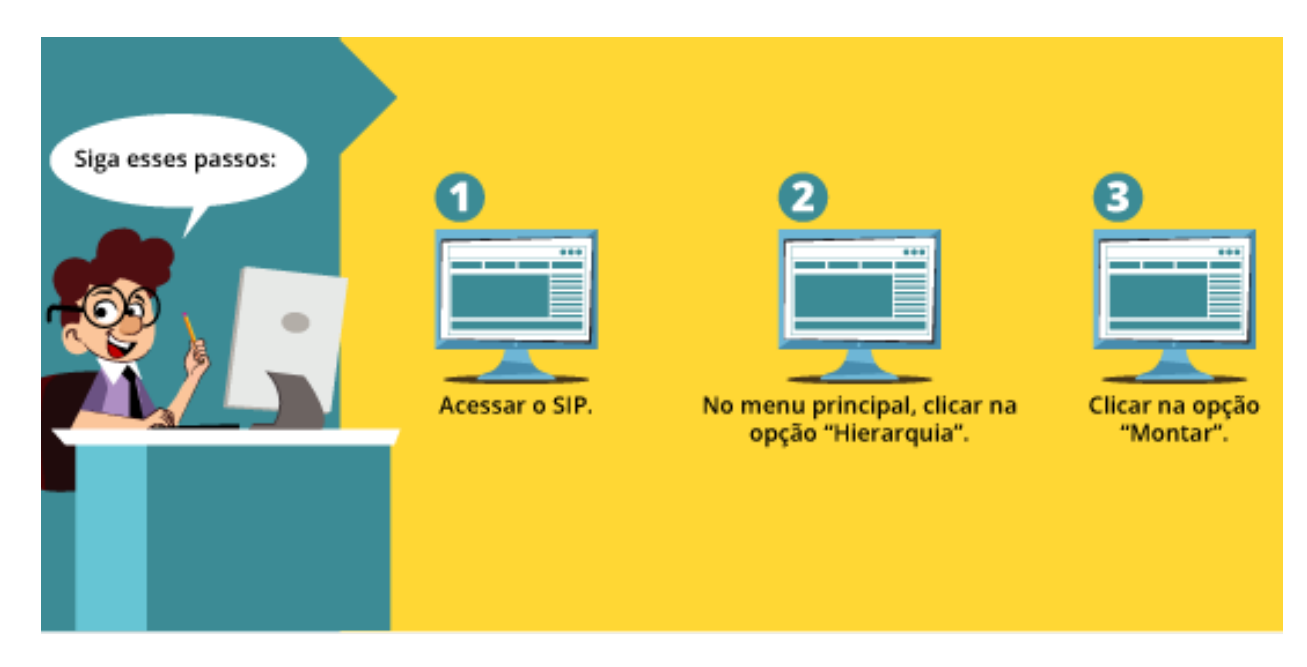

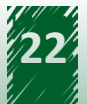

<span id="page-22-0"></span>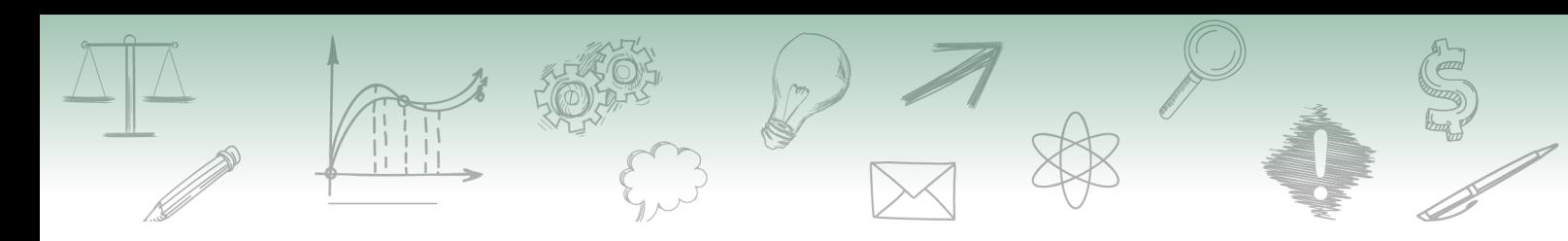

Dica

**Para montar uma nova hierarquia, é comum imaginar que o caminho seja acessar o menu "Hierarquias" e clicar na opção "Nova". No entanto, como o SIP é um sistema criado para administrar outros sistemas além do SEI, estaríamos criando uma nova hierarquia para um novo sistema ao selecionar a opção "Nova". Logo, a montagem da nossa hierarquia sempre acontecerá na hierarquia do SEI, por isso a seleção da opção "Montar".**

Ao clicar na opção "Montar", uma nova tela chamada "Montar Hierarquia" será exibida. Essa tela apresenta uma lista contendo todas as unidades que já possuem hierarquia montada.

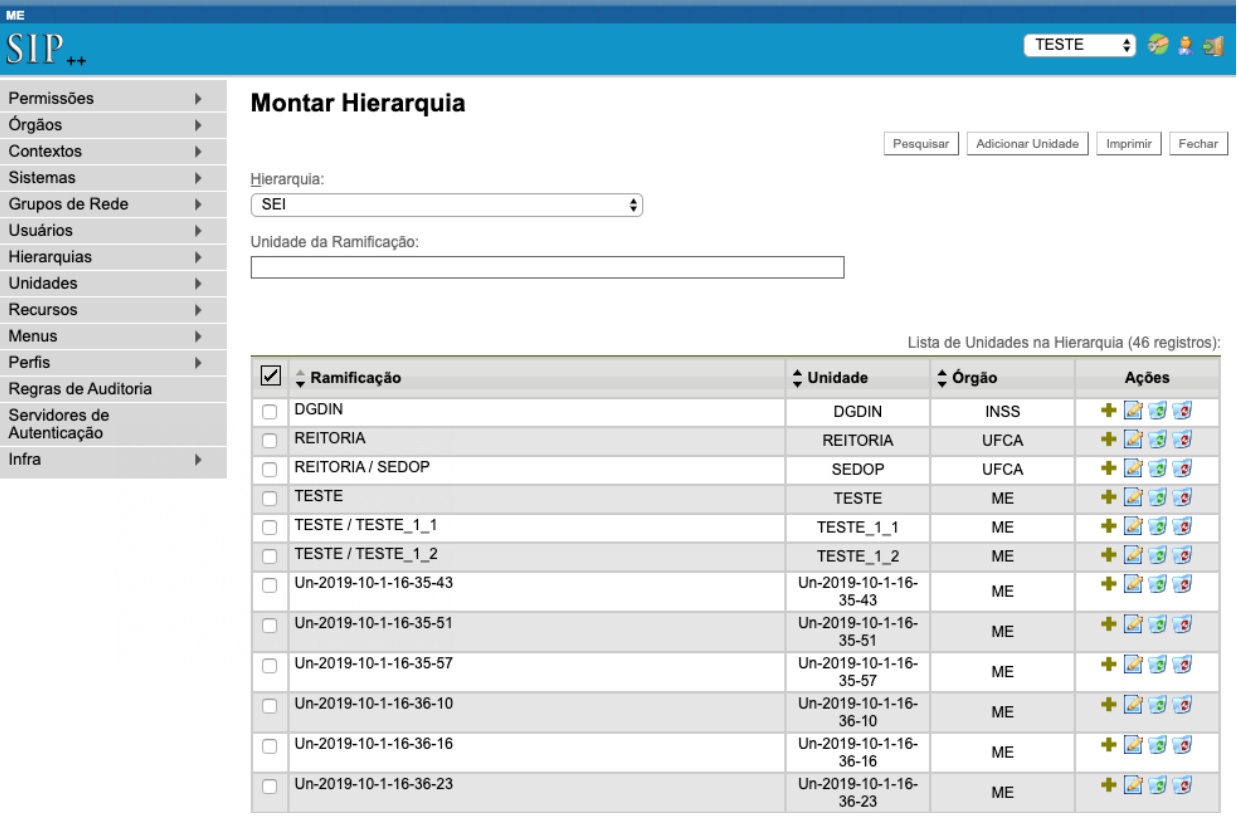

Acompanhe as informações dessa tela na imagem a seguir.

## **5.2. Funcionalidade "Montar Hierarquias": Inclusão de Novas Unidades no SIP**

Para incluir as novas unidades do Ministério XPTO na hierarquia SEI, é necessário clicar no botão "Adicionar Unidade", localizado no canto superior direito da página.

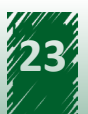

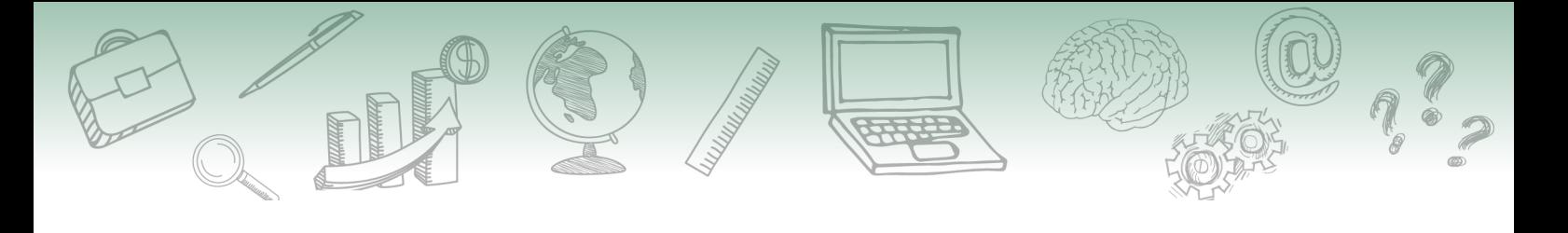

Dica

**Para facilitar a inclusão de subunidades, pode-se clicar no botão "Adicionar Subunidade", na coluna "Ações" da tela "Montar Hierarquia", que os dados da unidade superior já virão preenchidos na tela de cadastro.**

Acompanhe a disposição do botão "Adicionar Unidade" na imagem a seguir.

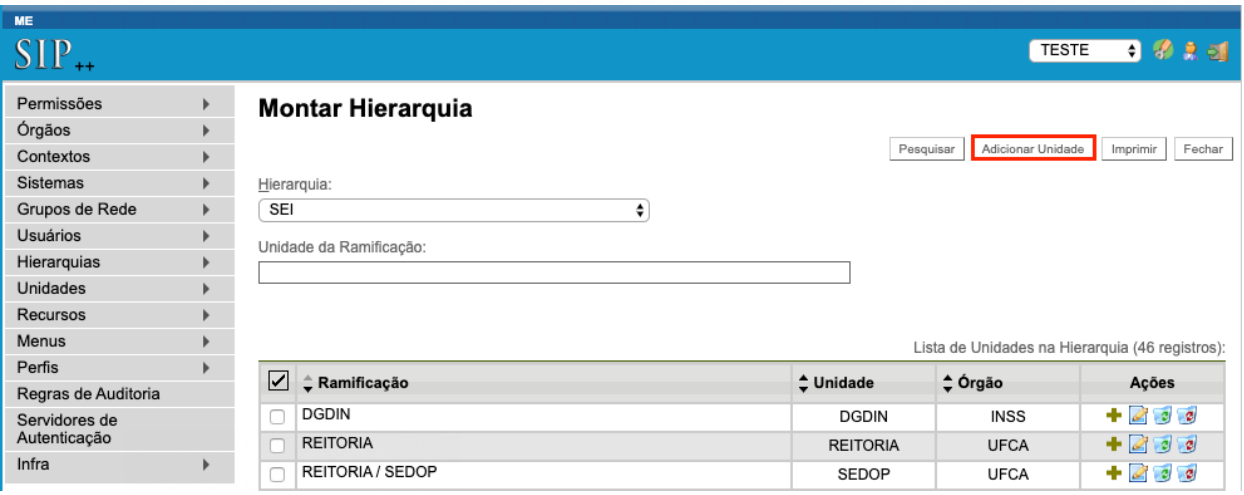

Após clicar no botão "Adicionar Unidade", você terá acesso a uma página composta da seguinte maneira:

#### **1. Hierarquia**

Deverá ser selecionado o sistema no qual a hierarquia será montada. As unidades sempre serão montadas na hierarquia SEI.

#### **2.** *Checkbox* **Raiz**

Deverá ser selecionada quando se tratar de uma unidade superior. No caso do nosso organograma, quando incluirmos as três secretarias.

#### **3. Unidade Superior na Hierarquia**

Este campo só aparece quando a *checkbox* "Raiz" não está selecionada. Deve ser indicada a unidade imediatamente superior à que estamos cadastrando. No caso do nosso organograma, as secretarias devem ser indicadas como unidades superiores quando incluirmos os departamentos.

#### **4. Órgão da Unidade**

Deve ser selecionado o órgão em que se encontra a unidade.

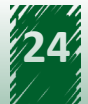

<span id="page-24-0"></span>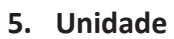

Deve ser selecionada a unidade que será incluída na hierarquia. Só serão exibidas unidades que ainda não fazem parte de uma hierarquia.

#### **6. Data Inicial**

Define a data de entrada da unidade na hierarquia. No nosso exemplo, indicaremos a data do cadastro.

#### **7. Data Final**

Indica a data final da unidade na hierarquia. No nosso exemplo, deixaremos este campo em branco.

Acompanhe, na imagem a seguir, a disposição dos campos na tela de "Adicionar Unidade na Hierarquia".

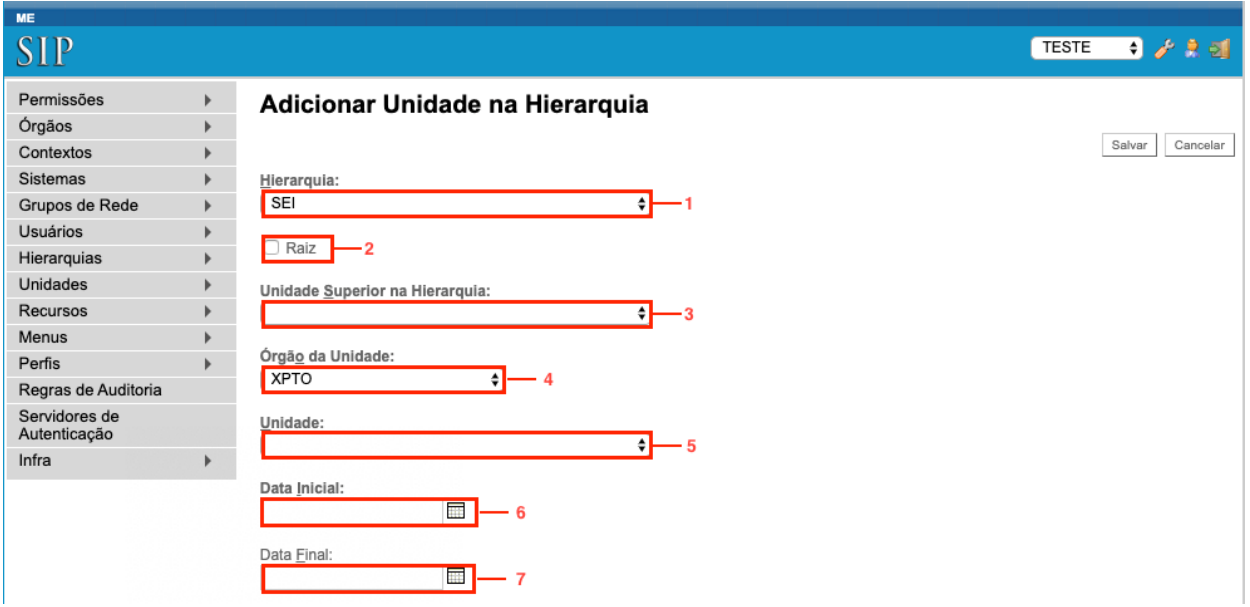

### **5.3. Explorando a Funcionalidade "Montar Hierarquias"**

Ao final da montagem da hierarquia, a estrutura do organograma será representada na tela "Montar Hierarquia" do SIP.

Acompanhe, na imagem a seguir, o organograma do Ministério XPTO:

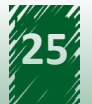

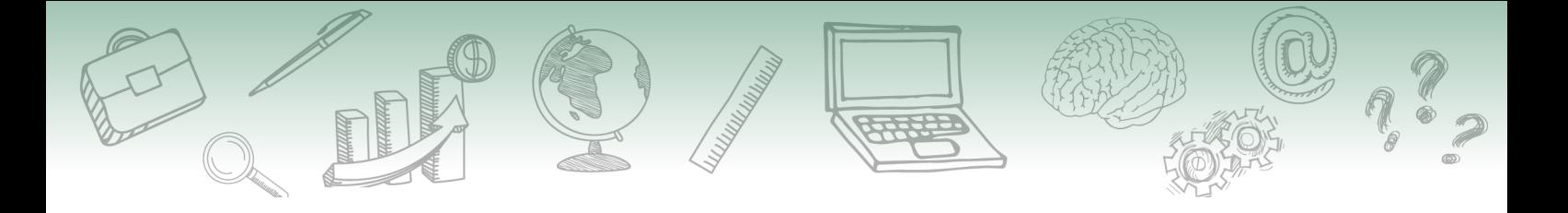

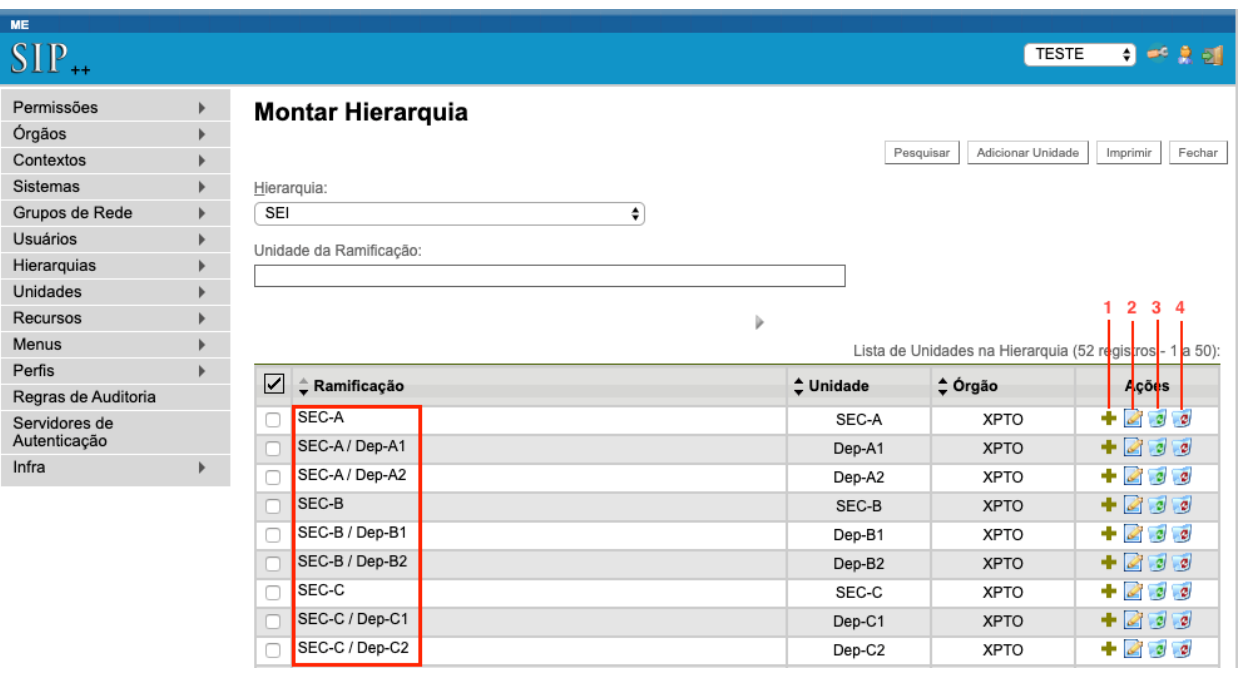

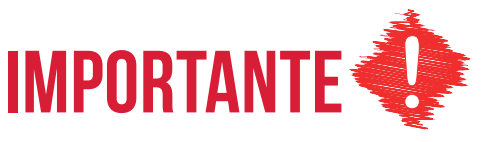

**Uma vez finalizada a montagem da hierarquia no SIP, as unidades poderão ser acessadas no SEI.**

Nessa mesma tela é possível realizar quatro ações:

#### **1. Adicionar Subunidade**

Otimiza a montagem da hierarquia. Ao clicar nesta opção, a unidade será indicada como unidade superior na hierarquia na tela de cadastro.

#### **2. Alterar Unidade na Hierarquia**

Reorganiza a unidade na hierarquia.

#### **3. Desativar Unidade na Hierarquia**

Desativa a unidade dentro daquela hierarquia. Uma vez desativada, a unidade continuará sendo exibida na lista, mas não estará mais disponível para acesso via SEI. A opção "Reativar Unidade na Hierarquia" será exibida ao selecionar esta ação.

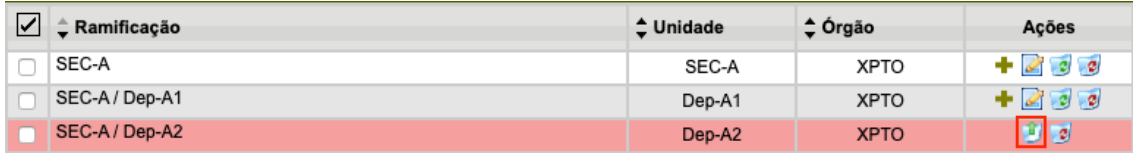

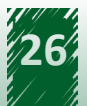

<span id="page-26-0"></span>**4. Excluir Unidade na Hierarquia** Exclui definitivamente a unidade, a qual não será mais exibida na lista da hierarquia.

## **5.4. Vamos reforçar nosso aprendizado sobre a funcionalidade ensinada com o vídeo a seguir**

https://cdn.evg.gov.br/cursos/304\_EVG/videos/modulo02video04.mp4

## **6. Introdução à Configuração dos Dados na Funcionalidade "Gestão de Hierarquia"**

Após a criação das unidades e a definição de sua hierarquia no SIP, é necessário configurar seus dados para que estejam prontas para serem utilizadas.

O primeiro passo para configurar os dados é acessar e logar no SEI.

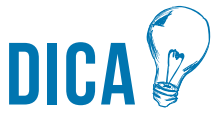

**Como ainda não foram cadastrados usuários para o órgão, utilizaremos o usuário "teste" e a senha "teste" para acessar o menu que permite a configuração das unidades recém-criadas. No caso de uma instalação multiórgãos, essa configuração será feita acessando com o mesmo usuário e senha, porém, no órgão raiz (ID 0), neste caso o órgão ME.**

Após acessar o SEI, você deverá acompanhar o caminho descrito a seguir.

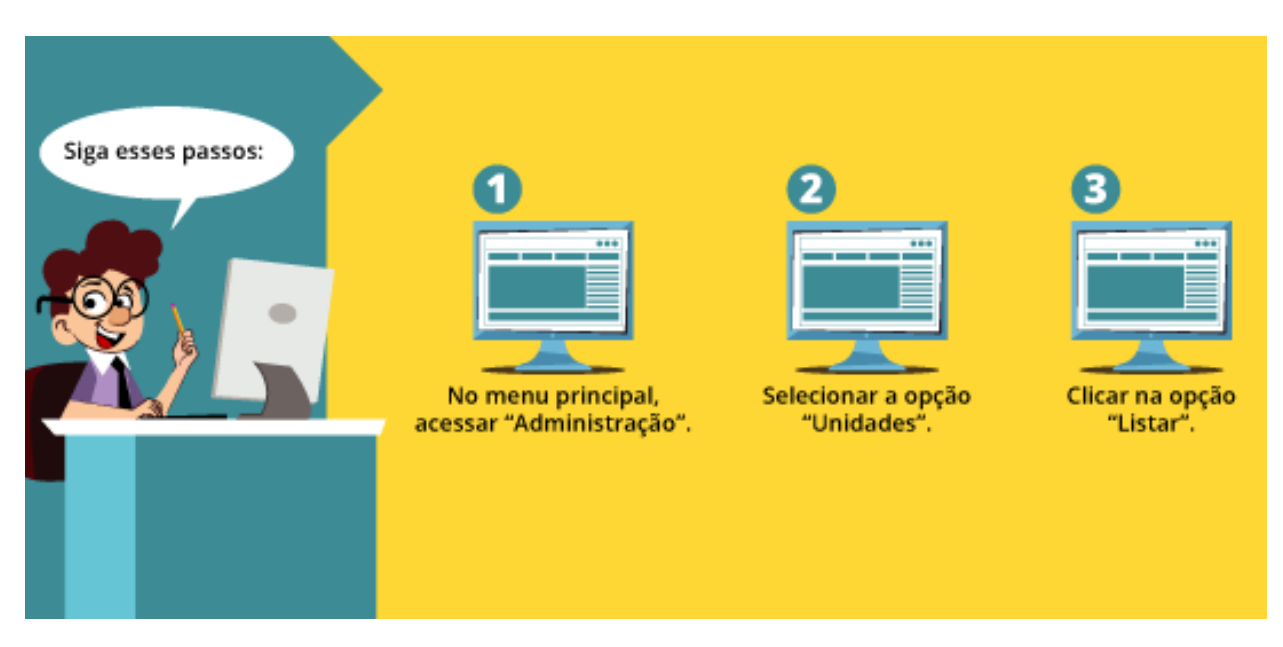

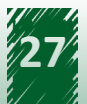

<span id="page-27-0"></span>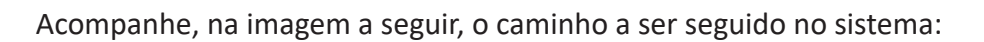

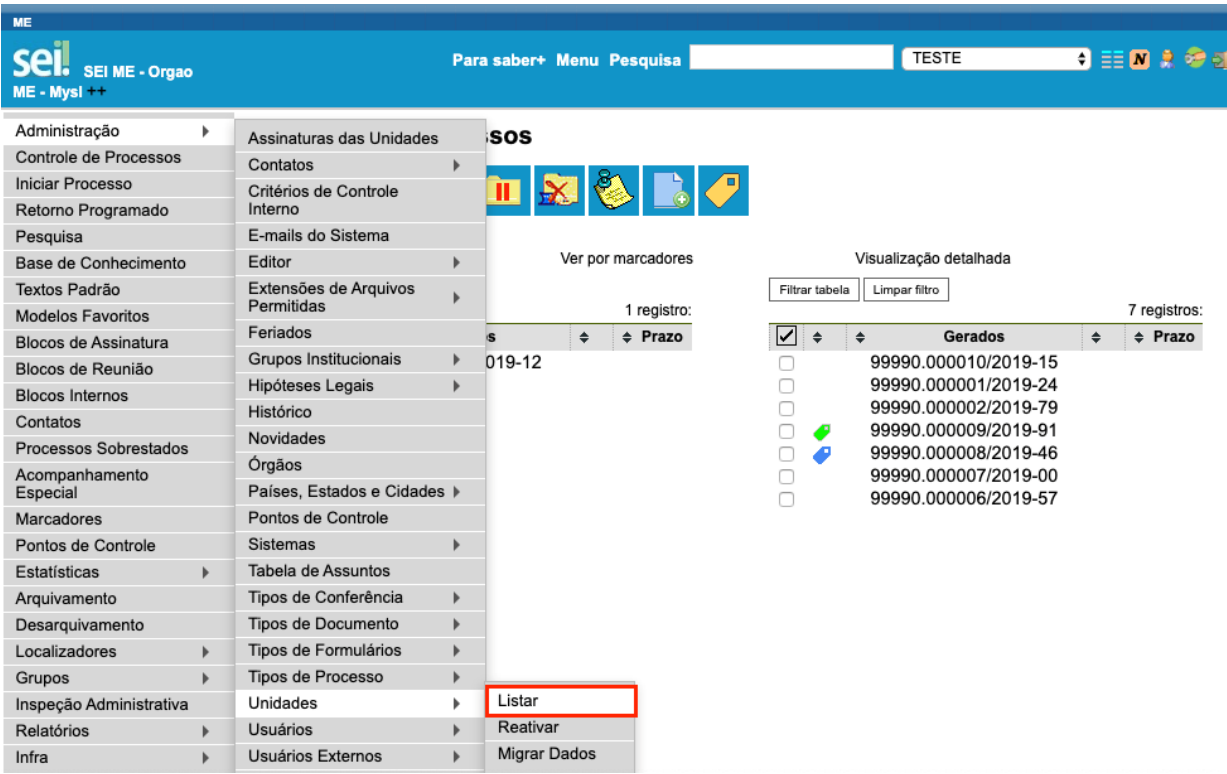

## **6.1. Funcionalidade "Listar Unidades"**

Ao clicar na opção "Listar", você terá acesso a uma tela chamada "Unidades" que exibe uma relação das unidades cadastradas no ambiente. Por meio da coluna "Ações", é possível executar quatro ações.

Acompanhe, na imagem a seguir, a disposição dos campos que compõem a tela "Unidades":

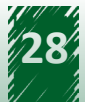

<span id="page-28-0"></span>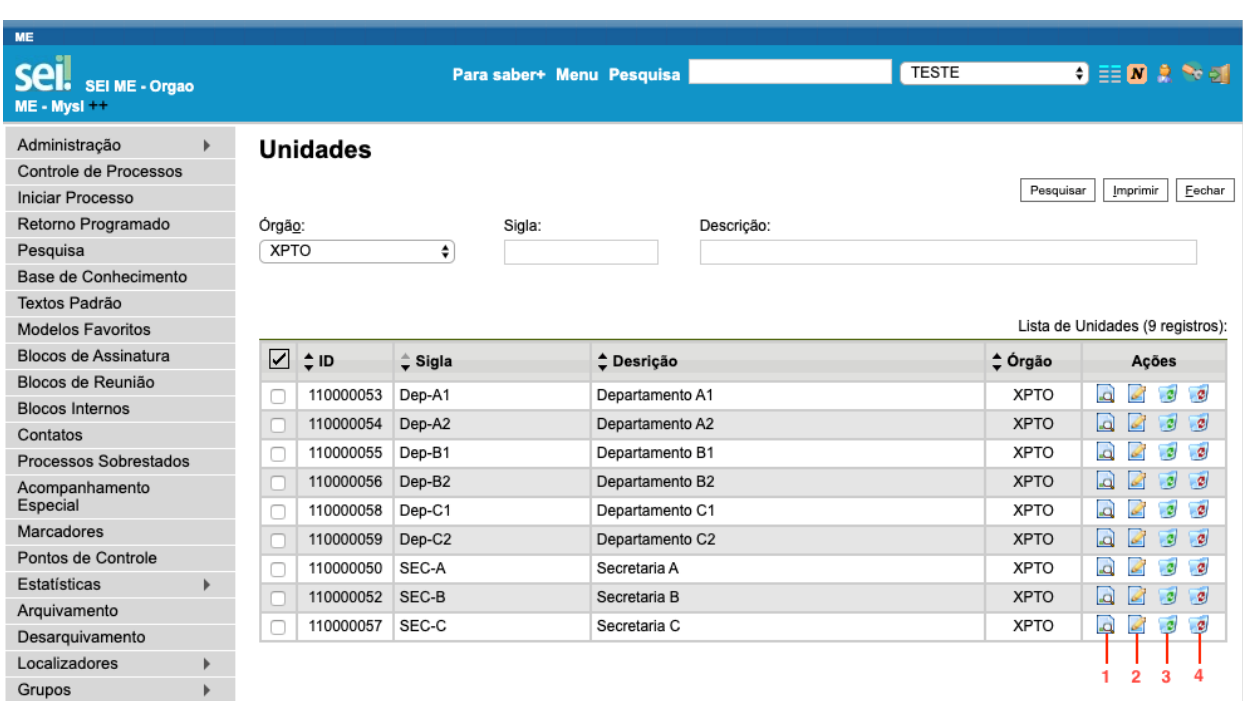

Vamos explorar a seguir cada ação disponível na funcionalidade "Listar Unidades"!

#### **1. Consultar Unidade**

Permite consultar os dados cadastrados naquela unidade.

#### **2. Alterar Unidade**

Permite cadastrar e editar os dados daquela unidade.

#### **3. Desativar Unidade**

Permite desativar a unidade no SEI. Essa ação remove a unidade da lista, porém, é possível consultar a lista de unidades desativadas, bem como reativá-las, acessando o menu "Administração", em seguida, "Unidades" e clicando em "Reativar".

#### **4. Excluir Unidade**

Permite excluir definitivamente uma unidade no SEI, que não será mais exibida na lista de unidades.

## **6.2. Explorando a Ação "Alterar Unidade" no SEI**

Clicando na opção "Alterar Unidade", o segundo ícone da coluna "Ações", você terá acesso a uma nova tela com o formulário para cadastramento das informações base da instituição.

Acompanhe, na imagem a seguir, a disposição das seções que compõem o formulário:

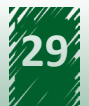

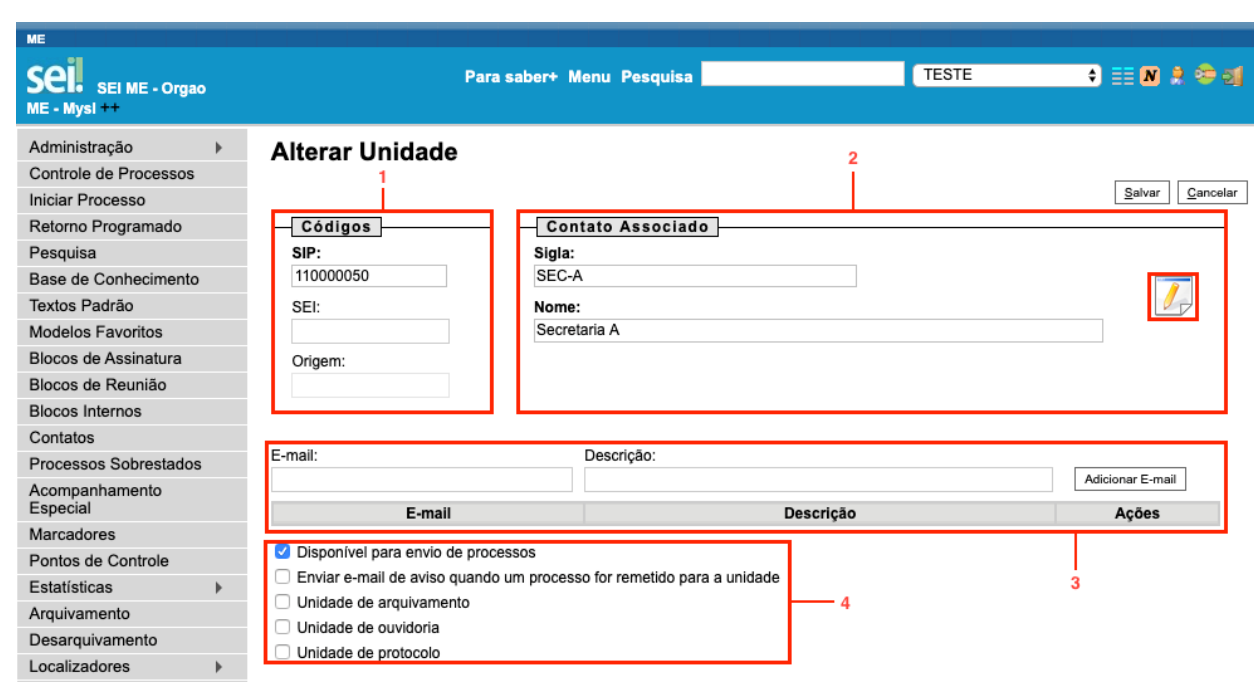

Vamos explorar a seguir cada seção que compõe o formulário!

#### **1. Códigos**

Esta seção está dividida em três campos:

a) **SIP** - campo preenchido automaticamente. Refere-se ao número de controle interno de relacionamento da unidade no SIP com o SEI. Ressalta-se que não é recomendado sua alteração.

b) **SEI** - deve ser preenchido com um número de controle da unidade. No Poder Executivo Federal, recomenda-se que seja preenchido com o código de Unidade Protocolizadora (UP), uma vez que pode ser usado para compor o Número Único de Protocolo (NUP). Esse número pode ser repetido em várias unidades, dependendo da maneira como foram definidas as Unidades Protocolizadoras, por exemplo, todas as unidades que estão abaixo da Secretaria A podem usar o mesmo código, desde que o órgão defina que a Secretaria A é a UP daquele conjunto de unidades.

c) **Origem** - é o número que se relaciona com o campo "ID Origem", exibido durante a criação das unidades no SIP. Indica o número de relacionamento de unidades importadas de outros servidores.

#### **2. Contato Associado**

Esta seção está dividida em três partes:

a) **Sigla** - deve ser preenchido com a sigla associada à unidade que está sendo configurada.

b) **Nome** - deve ser preenchido com o nome completo da unidade que está sendo configurada.

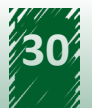

c) **Alterar Dados do Contato Associado** - esta opção abre uma tela para cadastro de dados do contato associado àquela unidade. Devem ser indicados, entre outras coisas, endereço, e-mail e telefones da unidade.

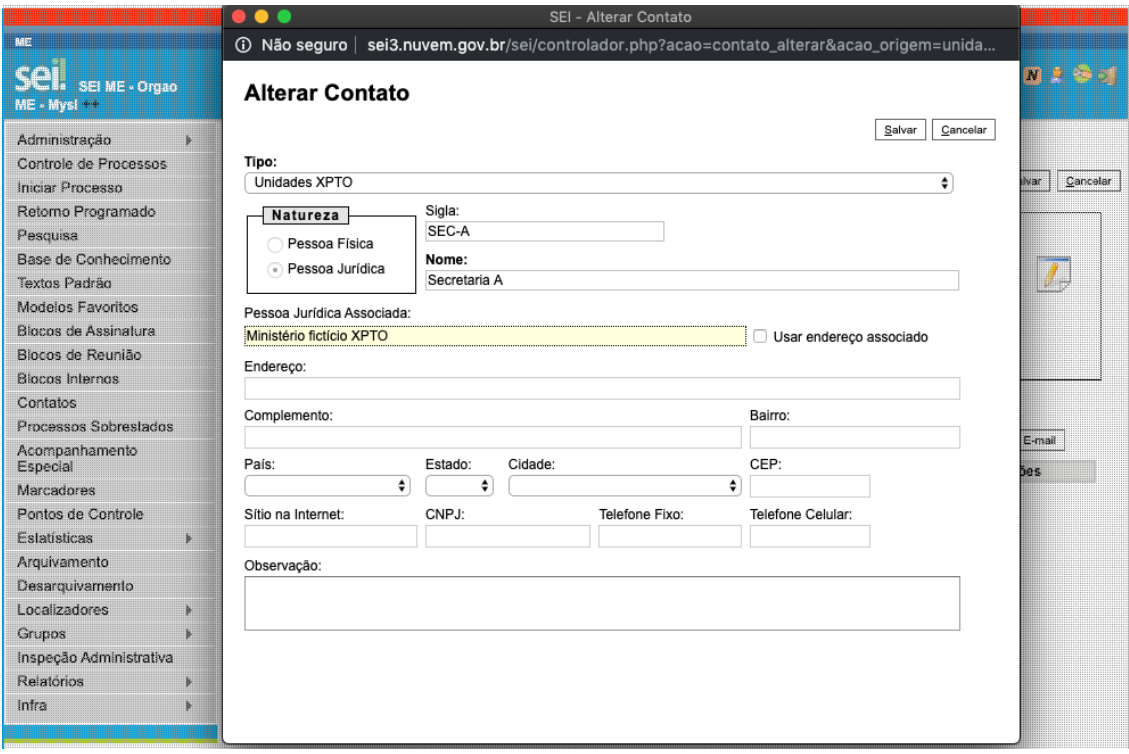

## **IMPORTANTE**

**Não preencher as informações de contato fará com que aquela unidade não seja capaz de inserir novos documentos.**

#### **3. E-mail**

Local destinado para adicionar e-mails daquela unidade. É possível inserir quantos e-mails forem necessários. No campo "E-mail", deve-se inserir o endereço de e-mail, por exemplo, "sec.a@xpto.gov.br". No campo "Descrição", deve-se informar um nome para aquele e-mail, por exemplo, "caixa corporativa da unidade SEC-A". Depois de inseridas as informações, é necessário clicar em "Adicionar E-mail" para executar a ação.

#### **4***. Checkboxes*

Essa seção é composta por cinco *checkboxes*:

**a) Disponível para envio de processos** - ao selecionar essa opção, a unidade estará habilitada para enviar processos. Desmarcar essa opção se aplica aos casos em que não é interessante que as unidades enviem processos, por exemplo, no caso de extinção da unidade.

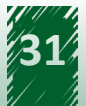

<span id="page-31-0"></span>**b) Enviar e-mail de aviso quando um processo for remetido para a unidade** - ao selecionar essa opção, o sistema enviará para o e-mail cadastrado da unidade uma mensagem sobre o recebimento de novos processos.

**c) Unidade de arquivamento** - essa opção define que a unidade é também uma unidade de arquivamento. Isso implica que todos os usuários cadastrados nela terão acesso aos menus "Arquivamento", "Desarquivamento" e "Localizadores", podendo arquivar as partes analógicas dos processos. A imagem a seguir apresenta os campos mencionados:

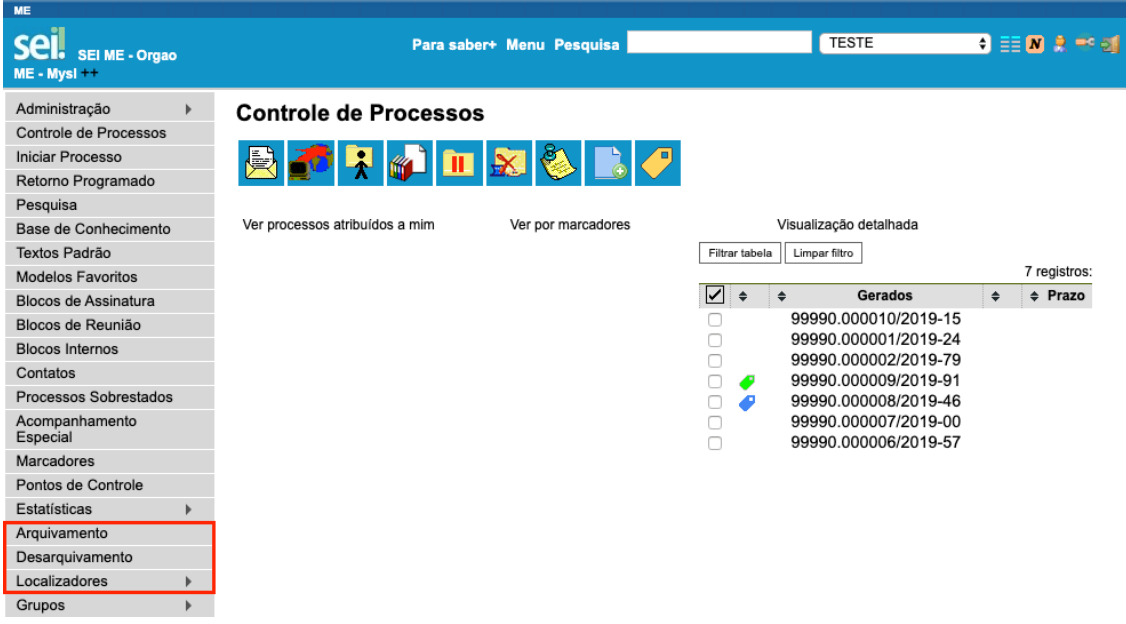

**d) Unidade de ouvidoria** - seleciona a unidade como a unidade de ouvidoria do órgão. Pode haver apenas uma unidade de ouvidoria por órgão.

**e) Unidade de protocolo** - adiciona permissões de protocolo à unidade, como inclusão manual de número de processo no momento de iniciar um novo processo e a possibilidade de autenticar documentos externos em um processo.

Reforçamos que, após o preenchimento de todos os campos, será necessário salvar as informações acrescentadas.

## **6.3. Vamos reforçar nosso aprendizado sobre a funcionalidade ensinada com o vídeo a seguir**

https://cdn.evg.gov.br/cursos/304\_EVG/videos/modulo02video05.mp4